# ケーブルプラス Remote( iOS)

## 取扱説明書

●このたびは、ケーブルテレビ局にご加入くださいまして、まことにありがとうございます。 ●取扱説明書をよくお読みのうえ、正しく安全にお使いください。

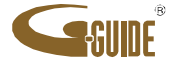

## もくじ

ペッ 項 目 3 (1) ケーブルプラスRemoteの特徴と楽しみ方 3 ①-1. 番組表を使う 3 ①-2. 見たい映像を探す 3 | ①-3. 放送中番組や録画番組をiPhone及びiPad端末で再生する 3 ①-4. ケーブルプラスSTBを操作する 3 ①-5.高速ダビングする 3 ①-6.外出先で録画予約をする 4 ② ケーブルプラスRemoteをダウンロードする 4 2−1. ケーブルプラスRemoteのダウンロード方法 5 ②-2.必要となるアプリについて 6 ③ケーブルプラスSTBとの接続 6 ③-1.スマホ・タブレット連携を設定する 6 ③-2. iPhone及びiPad端末をケーブルプラスSTBと同一のネットワークに接続する 7 ③-3.リモート録画予約の事前設定 8 ③-4.リモート視聴を設定する 9 | 4 ホーム画面  $9$   $(4)$ -1. 現在放送中  $9$   $(4)$  -2. 番組表 9 4 - 3. 録画一覧 9 4-4. 持ち出し番組 9 4-5. ヘッダアイコン 10 ⑤ 現在放送中を使う 10 ⑤-1. 現在放送中画面 10 ⑤-2. 現在放送中設定変更画面 11 ⑥ 番組表を使う 11 ⑥-1.番組表画面 11 ⑥-2.番組表設定変更画面 13 7 見たいコンテンツを探す(映像まとめて検索) 13 ⑦-1. 検索窓を選択する 13 ⑦-2. キーワードを入力する 13 7-3. 人物を選択する(ヒットした場合)  $13$  (7)-4. 人物 13 ⑦-5. 放送 14 8 録画・視聴予約をする 14 ⑧-1. 録画予約時のご注意 14 ⑧-2. リモート録画予約時のご注意 14 ⑧-3. 番組表から予約する

#### 項目 ページ

15 ⑨ 詳細予約をする 15 ①−1. 「番組指定予約」する 15 ⑨-2. 「日時指定予約」する 16 ③−3. 毎週予約を変更する 16 ③−4. 予約方式を変更する 16 ③−5. 録画先を変更する 16 ⑨-6. 録画モードを変更する 16 ⑨-7. 持ち出し番組を変更する 17 10 録画 • 視聴予約を削除する 17 11 10−1. 予約を削除する 17 10−2.宅外 (リモート) 接続時のご注意 18 (11) 録画番組を見る 18 10-1. ケーブルプラスSTBに録画された番組を見る 19 ① 録画番組をiPhone及びiPad端末にダビングする 19 ⑫-1. かんたんダビングを使う 20 ⑫-2. ケーブルプラスSTBからダビング時の事前設定する 20 ①−3. ケーブルプラスSTBからダビングする 25 | 15ケーブルプラスSTBを操作する 25 ⑮-1. パッドモードでケーブルプラスSTBを操作する 26 ⑮-2. フルキーモードでケーブルプラスSTBを操作する 27 18接続するケーブルプラスSTBを変更する 27 億-1. 接続するケーブルプラスSTBを変更する 27 16−2. 接続時間を変更する 30 14故障かなと思ったら 29 協ケーブルプラスRemoteのアイコン一覧 21 ①ダビングしたコンテンツの再生 21 ①-1. ダビングしたコンテンツを見る 28 11同時動作と優先動作について 28 1)-1. 同時動作と優先動作について 28 1)-2. 同時動作の制限事項 22 14ダビングした番組をSTBで見る 22 10-1. ダビングしたコンテンツを見る場合のアプリ設定 23 14-2. ケーブルプラスSTBでの操作

①ケーブルプラスRemoteの特徴と楽しみ方

ケーブルプラスRemoteはお手元のiPhoneやiPad端末とケーブルプラスSTBを Wi-Fi接続連携することで、ケーブルプラスSTBをより便利に使うことができる アプリです。

#### ①-1. 番組表を使う

画面上に現在放送されている番組をリスト表示したり、新聞の番組表欄の ように表示されます。8日分の番組表が表示されます。 番組表から番組の再生、番組詳細情報の表示、番組の録画予約/視聴予 約、番組の検索などができます。

### ①-2. 見たい映像を探す

今後の放送予定番組をキーワード検索、ジャンル検索することができます。

①-3. 放送中番組や録画番組をiPhone及び iPad端末で再生する

ケーブルプラスSTBで再生されている番組や録画番組をお手元のiPhone及 びiPad端末で再生することができます。また、録画番組をiPhoneやiPad端末 にダビングして持ち出すことができます(再生、ダビングとも対応機種に限り ます)。

#### ①-4. ケーブルプラスSTBを操作する

お手元のiPhone及びiPad端末からケーブルプラスSTBを操作することができま す。 なお、対応機種については順次拡大していきます。対応機種に関する最 新情報は、以下のURLにてご確認ください。

http://www.kddi.com/catv-service/stb/service/cableplusremote/index.html#target-m

#### ①-5. 高速ダビングする

録画後にダビング専用の番組データ(持ち出し番組)が作成されるため、ダビング の時間が約90秒で可能です。

※1時間番組を標準画質でダビングする場合となります。

※ケーブルプラスSTBとモバイル機器間のネットワークスループットが40Mbpsの 場合の想定時間となります。

#### ①-6. 外出先で録画予約をする

外出先で番組表から録画予約をすることができます。なお、リモート録画予約 機能を利用するには、事前にケーブルプラスSTBの「リモート録画予約設定」を 行う必要があります。

※リモート視聴に関しては、別アプリ(Dixim Play)が必要

②ケーブルプラスRemoteをダウンロードする

ケーブルプラスSTBのご利用にあたりアプリのダウンロードが必要です。 (アプリのダウンロードにはApple IDとパスワードが必要です)

#### ★iPhone/iPadをご利用のお客様

以下の手順に基づいてダウンロードしてください。

- ①ケーブルプラスSTBの電源を入れ、テレビメニューのホーム画面を表示させる。
- ② ▼ を押してフォーカスを画面下まで移動する。
- ) → <sub>と</sub>』してライーカン<br>③ ▶で「設定」を選ぶ。
- ◎▲▼ ◀▶ ごご認認設定」行の「スマホ・タブレット連携」を選び【決定】を押す。<br>④▲▼で「ケーブ=プラスPenetsのCennest Play連携設定」を選び【決定】を押す。
- ⑤▲▼で「ケーブルプラスRemoteのConnect Play連携設定」を選び【決定】を押す。
- ・ 表示されたQRコードを、iPhone/iPadのQRコードアプリで読み取ると、App Storeの ダウンロード画面に遷移しますのでダウンロードしてください。
- ⑥お手元のiPhoneまたはiPad端末でQRコードアプリを利用してアプリのダウンロード ができない場合には、以下手順にてApp Storeからダウンロードしてください。 ・App Store ⇒ <ケーブルプラスRemote>で検索。

## ②-1. ケーブルプラスRemoteのダウンロード方法

ケーブルプラスSTBの電源を入れる。しばらくするとホーム画面が表示されま す。以下は、ケーブルプラスSTB付属のハードウェアリモコンで操作して下さ い。

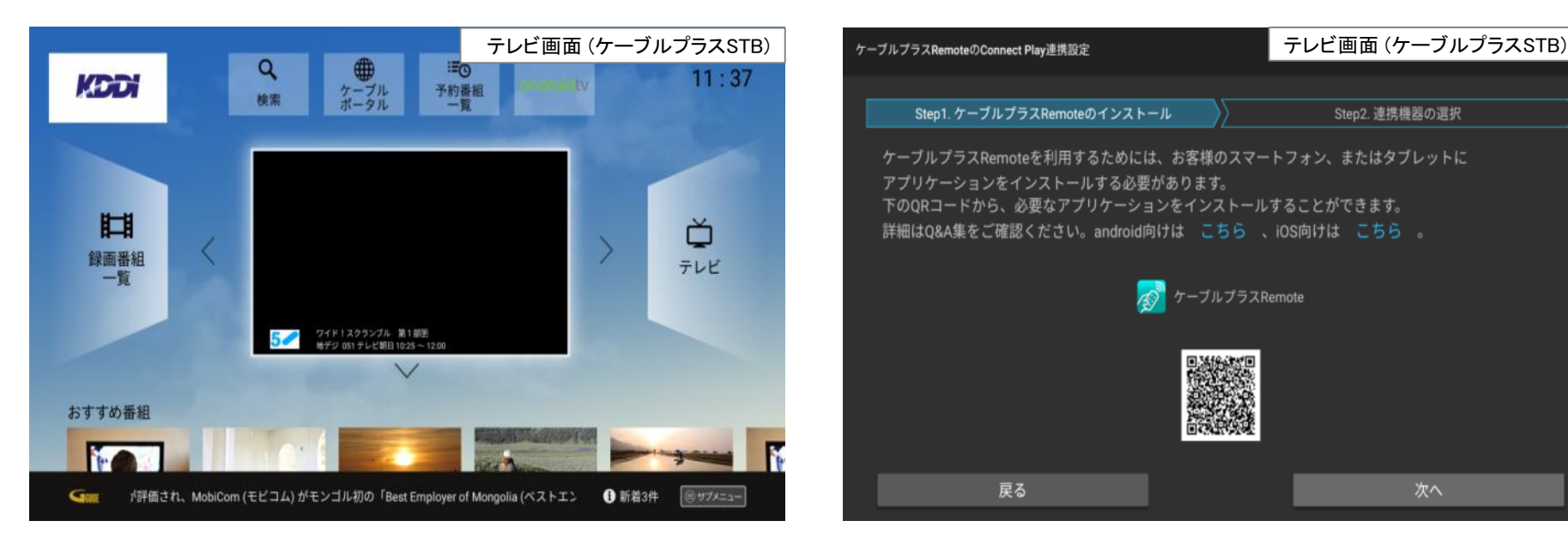

②ケーブルプラスRemoteをダウンロードする

②-2. 必要となるアプリについて

「ケーブルプラスRemote」サービスをご利用いただくには、以下のアプリが必要です。 ・「ケーブルプラスRemote」

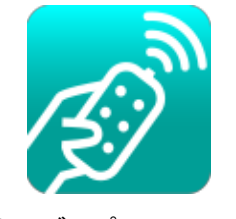

ケーブルプラスRemote

※対応機種は以下のURLにてご確認ください。 http://www.kddi.com/catv-service/stb/service/cableplus-remote/index.html#target-m

 $\langle$ Android/ios $\rangle$ 

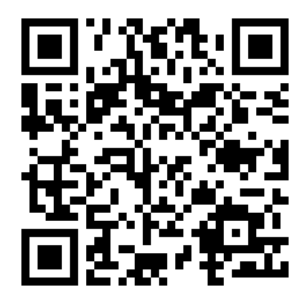

③ケーブルプラスSTBとの接続

ケーブルプラスSTBと連携するための操作・設定を行います。

### ③-1. スマホ・タブレット連携を設定する

①ケーブルプラスSTBのテレビメニューのホーム画面を表示させる。

- ② ▼ を押してフォーカスを画面下まで移動する。
- ⊗ ▼ <sub>て押し Cフォーカン</sub><br>③ ▶ で「設定」を選ぶ。<br>④ ▲ ▼ <del>イ</del>► で「<sup>挑 四 =</sup>

④▲▼ で「機器設定」行の「スマホ・タブレット連携」を選び【決定】を押す。 ◄►

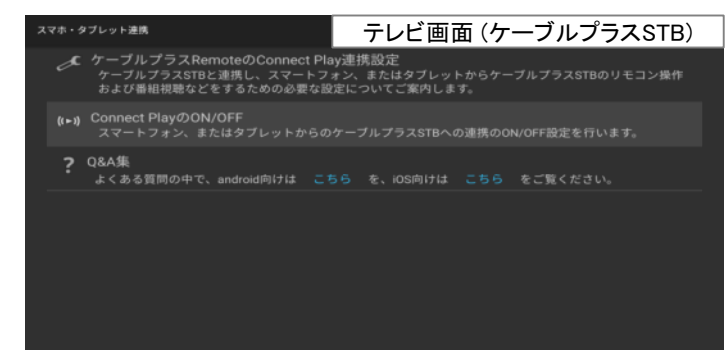

#### ⑤▲▼で「Connect PlayのON/OFF」を選び【決定】を押す。 ⑥「ON」を選び【決定】を押す。 ※デフォルトは「ON」で設定されております。

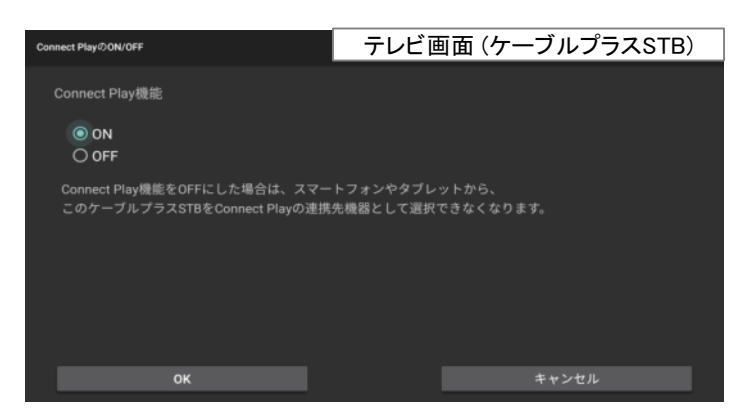

#### ③-2. iPhone及びiPad端末をケーブルプラスSTBと同一のネットワークに接続する

- ・ケーブルプラスSTBのネットワーク関連設定についてはケーブルプラスSTB取扱説明書 を参照してください。
	- ケーブルプラスSTB取扱説明書 http://www.kddi.com/catv-service/stb/guide
- ・ iPhone及びiPad端末側のネットワーク関連設定は「設定」→「Wi-Fi」で確認できます。 (iPhone及びiPad端末によりメニュー名等が異なる場合が ありますのでiPhone及びiPad端末の取扱説明書をご確認ください)

注)ケーブルプラスSTBとiPhone及びiPad端末を同じWi-Fiアクセスポイントに 接続 してください。

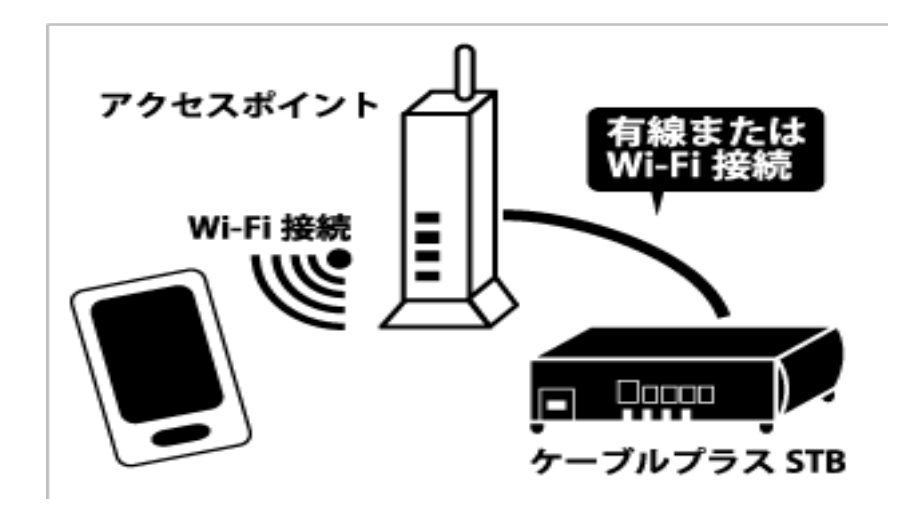

### ③-3. リモート録画予約の事前設定

iPhone及びiPadでリモート録画予約を行うための設定をケーブルプラスSTB 本機で行います。

①ケーブルプラスSTBのテレビメニューの「設定」を選択する。

①フーンルフラスSTBのテレビプーユーの「設定」を選択する。<br>②▲▼ ◀▶ で「ネットワーク関連設定」行の「リモート録画予約設定」を選択する。<br>◎▲▼で「リエート録画予約機能」を選び、【沖宝】を押す

- ③▲▼で「リモート録画予約機能」を選び、【決定】を押す。
- ④▲▼で「オン」を選び、【決定】を押す。

※リモート録画予約機能の設定が完了します。

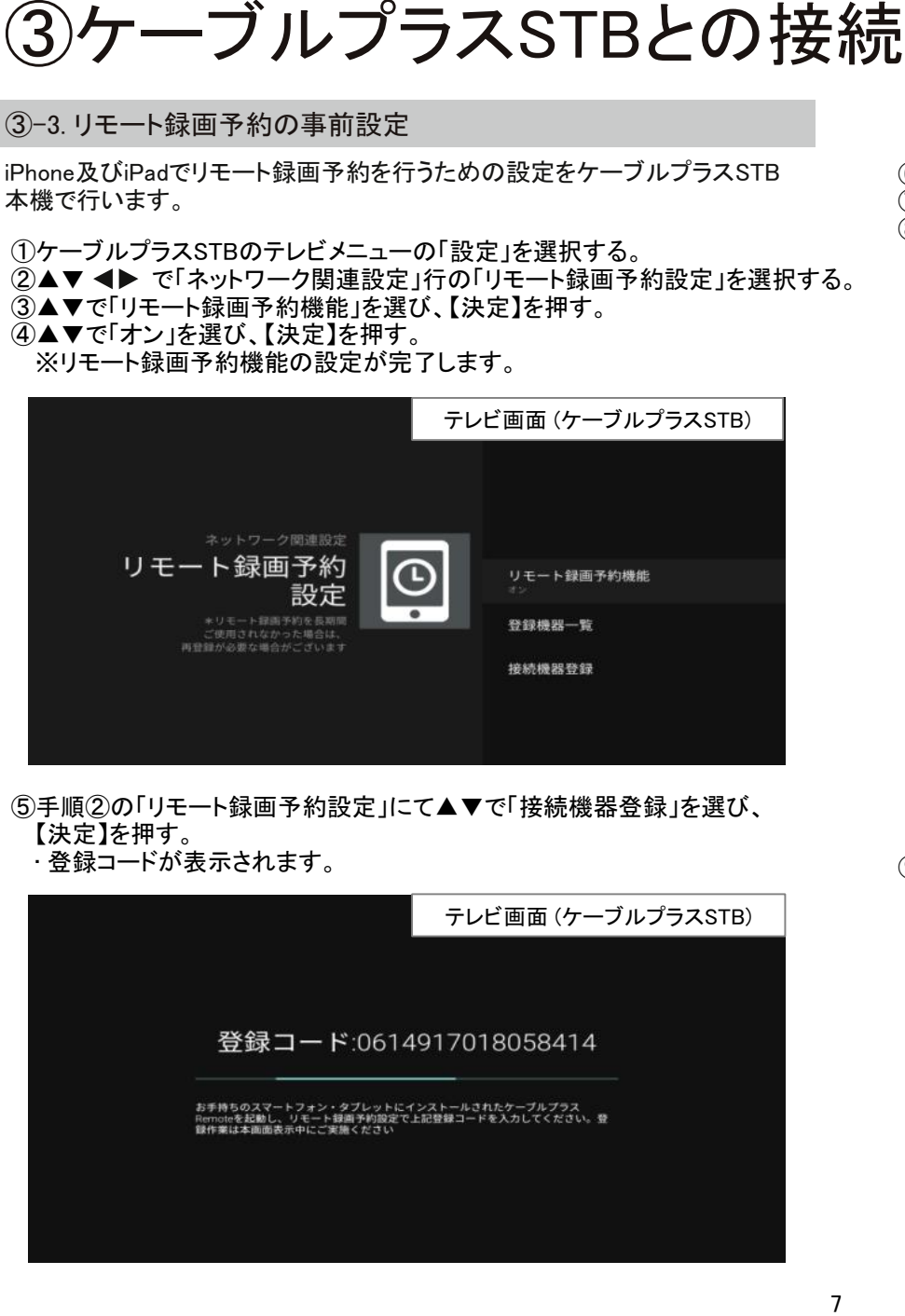

## ⑤手順②の「リモート録画予約設定」にて▲▼で「接続機器登録」を選び、 【決定】を押す。

• 登録コードが表示されます。

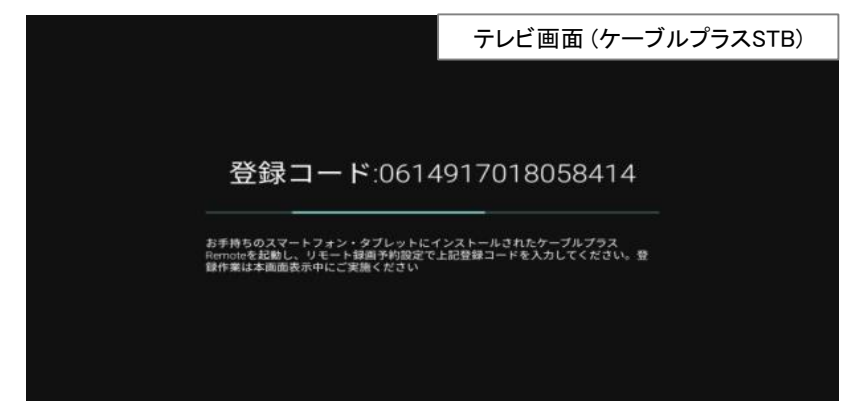

⑥ケーブルプラスRemoteを起動し、ホーム画面を表示させる。 ⑦「設定」→「リモート録画予約設定」を選択する。 ⑧手順⑤で表示されている登録コードを入力後、「登録」を押す。 ※1 登録コードの入力は、この画面が表示されている間に行ってください。 ※2 iPhone/iPadに対して1台のケーブルプラスSTBが登録可能です。 別STBを登録される場合は一度、登録解除をして再登録ください。

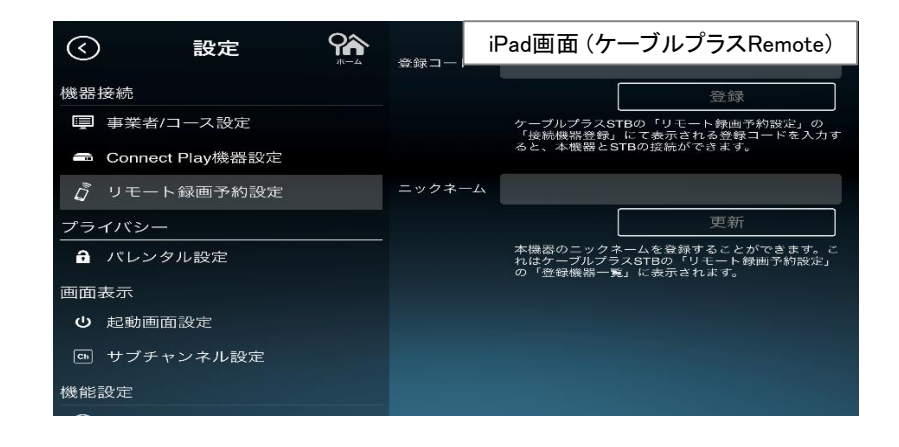

### ⑨「登録されました」と表示され、登録が完了します。

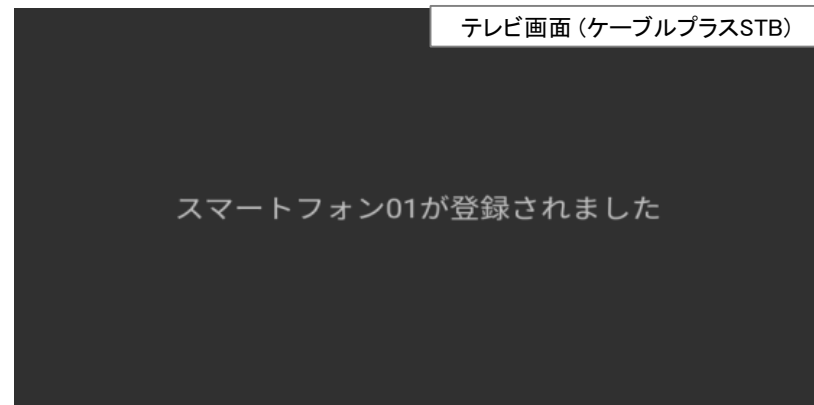

# ③ケーブルプラスSTBとの接続

外出先から放送中または録画した番組を、iPhone/iPadで再生します。 ※ご加入のケーブルテレビ局のサービス内容によりご利用頂けない 場合があります。

## ③-4. リモート視聴を設定する

本機能をご利用いただくには、以下のアプリが必要です。

デジオン社製「DiXiM Play」 ※「DiXiM Play」アプリは有料である場合があります。

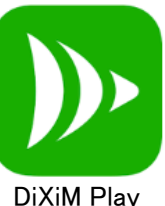

★アプリのダウンロードついて

DiXiM Playアプリをダウンロードします。

- ①ケーブルプラスSTBのテレビメニューの「設定」を選択する。
- ①クーンルノフスSTBのナレヒメ―ユーの「設定」を選択 9 る。<br>②▲▼ ◀▶ で「ネットワーク関連設定」行の「リモート視聴設定」を選び、<br>- 「ホウ】\* \*™ \* 【決定】を押す。
- ③▲▼で「スマートフォン・タブレットのご利用設定案内」を選び、 【決定】を押す。

④表示されたQRコードを読み取り、「DiXiM Play」をインストールする。

※以下のQRコードを読み取ることでもインストール頂けます。

 $\langle$ iPhone/iPad $\rangle$ 

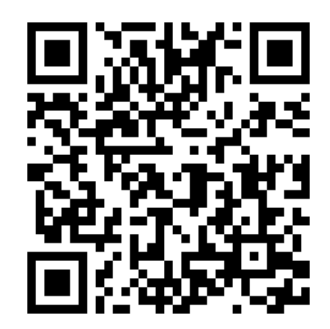

iPhone/iPadでリモート視聴を行うための設定をケーブルプラスSTB本機で 行います。

①ケーブルプラスSTBのテレビメニューの「設定」を選択する。

○ウ フルンフへ518のナレビプーユ 07 設定」を選がする。<br>②▲▼ ◀▶ で「ネットワーク関連設定」行の「リモート視聴設定」を選び、<br>- 「<del>ユ</del>字】を埋す 【決定】を押す。

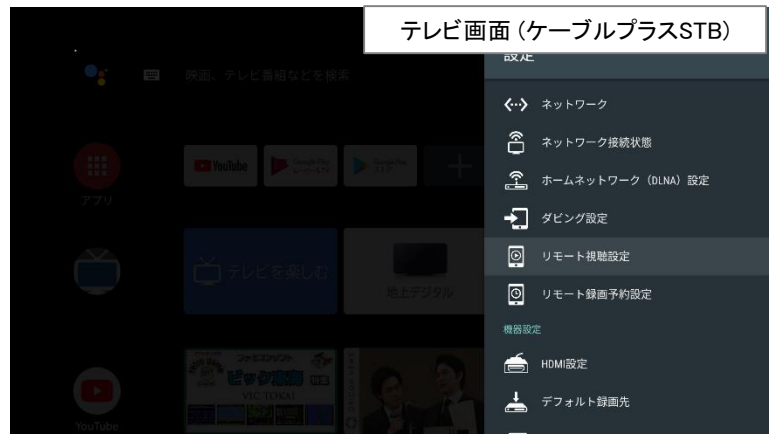

## ③▲▼で「リモート視聴機能」を選び、【決定】を押す。

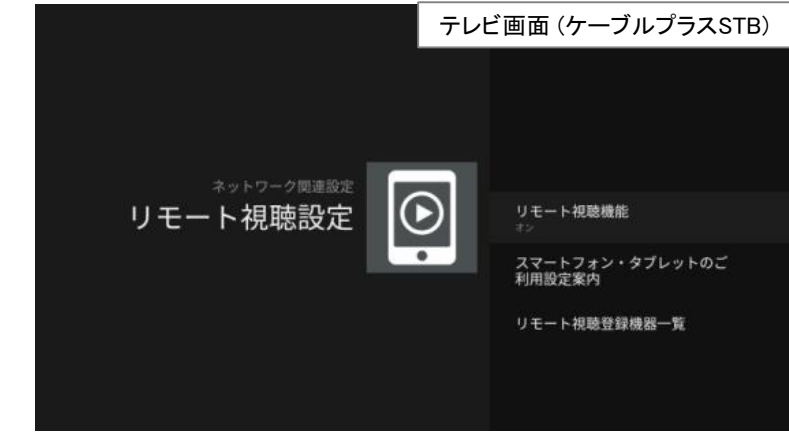

④「オン」を選び、【決定】を押す。

※リモート視聴機能の設定が完了します。 この設定を「オン」にすると 待機設定がオンになり、サーバー(DMS)機器設定を「オン」にします。

#### 「ケーブルプラスRemote」のホーム画面です。

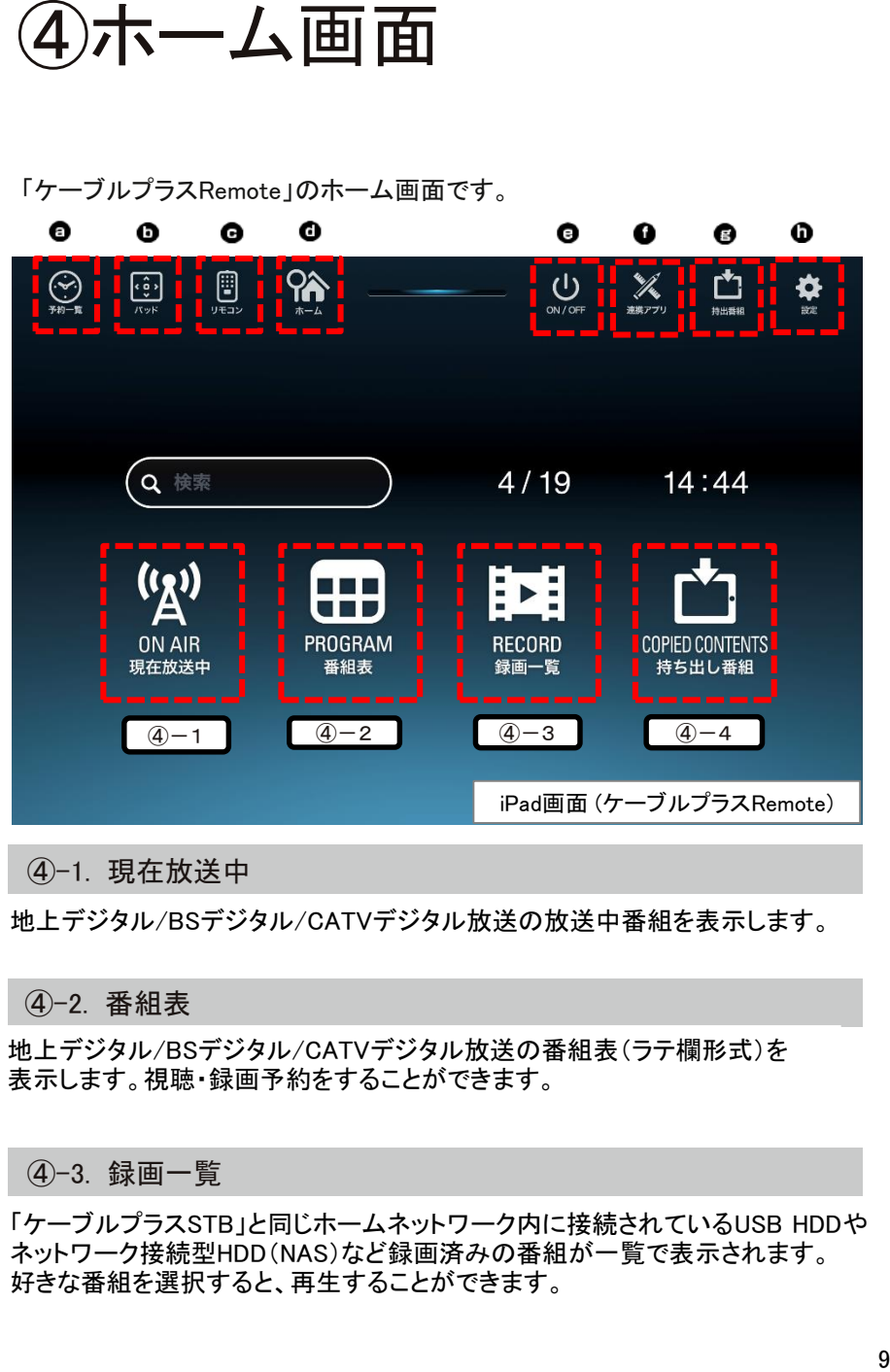

## ④-1. 現在放送中

地上デジタル/BSデジタル/CATVデジタル放送の放送中番組を表示します。

#### ④-2. 番組表

地上デジタル/BSデジタル/CATVデジタル放送の番組表(ラテ欄形式)を 表示します。視聴・録画予約をすることができます。

### ④-3. 録画一覧

「ケーブルプラスSTB」と同じホームネットワーク内に接続されているUSB HDDや ネットワーク接続型HDD(NAS)など録画済みの番組が一覧で表示されます。 好きな番組を選択すると、再生することができます。

#### ④-4. 持ち出し番組

ダビングされた番組が一覧で表示されます。

#### ④-5. ヘッダアイコン

#### ❶ 予約一覧

- 「ケーブルプラスSTB」に録画/視聴予約をした番組の一覧を表示します。
- ◎ パッド

「ケーブルプラスSTB」を操作できるパッドを表示します。

◎ リモコン

「ケーブルプラスSTB」を操作できるフルキーを表示します。

 $0 + -4$ 

「ケーブルプラスRemote」のホーム画面に戻ります。

 $\bullet$  ON/OFF

「ケーブルプラスSTB」の電源をON/OFFします。

❶ 連携アプリ

「ケーブルプラスSTB」と連携して楽しむことができるアプリの一覧を 表示します。

**<sup>6</sup>** 持出番組

ダビングされた番組が一覧で表示されます。

❶ 設定

「ケーブルプラスRemote」の設定変更やヘルプ表示が行えます。

⑤現在放送中を使う

#### 現在放送中の番組を表示します。番組表から番組の再生、番組詳細の表示、 番組の録画などができます。

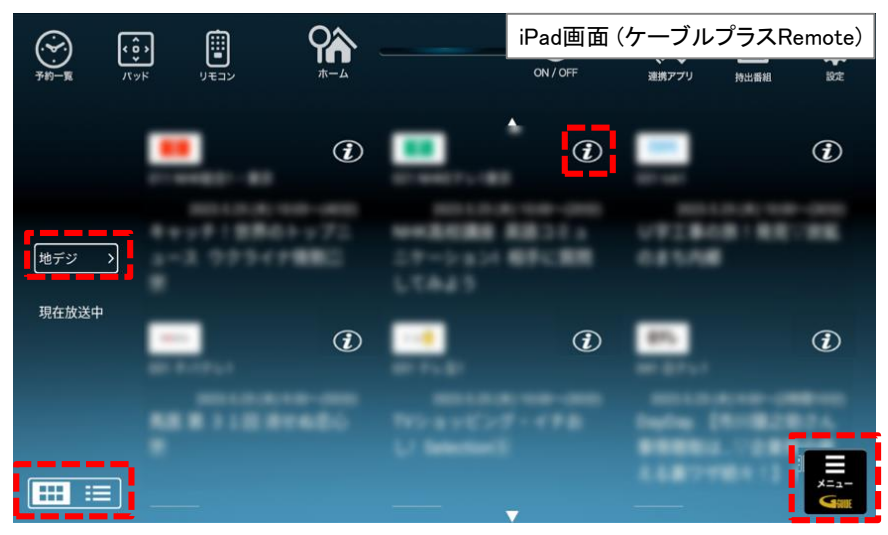

## 再生する

●表示されている番組名を押す。

### 番組詳細を見る

- ●番組名の横にある ●を押す。
- ・ 番組詳細が表示されます。尚、詳細から視聴したり、録画予約することが 可能です。

### 表示を切り替える

●左下のアイコン 田田 日 を押すことで現在番組表の表示方法(グリット表示、 リスト表示)を切り替えることができます。

## 放送種別を切り替える

● 画面左のアイコン <sub>地デジ</sub> お押し、「地デジ」「BS」「CATV」を選択する。 ・現在放送中の地上デジタル/BS/CATVの先頭のチャンネルに移動します。

#### ⑤-1. 現在放送中画面 ⑤-2. 現在放送中設定変更画面 ●画面右下にある ■ を押す。 ・設定画面が表示されます。 **PA** iPad画面 (ケーブルプラスRemote)  $\bigodot$  $\mathbf{C}$  $\boxed{6}$ ON / OFF  $\frac{1}{2}$  $rac{1}{2}$  $\mathcal{F}$  $\mathcal{F}$  $\omega$ 世界のトップ: ● 第25 日 3 GAS BROWN 地デジ ※5.49番約  $7842$ 現在放送中  $\odot$ おすすめ番組を見る **RIGHT IS A LIGHT IN HIS CALL** 番組情報を更新する Ш **FB** a  $\overline{1}$

## おすすめ番組を見る

- ●「おすすめ番組を見る」を選択する。 ・放送局がおすすめする地上デジタル放送/BSデジタル放送の番組が表示 されます。画面左側のカテゴリを切り替えて、気になる番組を選択し、予約 をすることができます。 ※1週間以上先の番組を予約した場合、編成情報が変更になると予約した
	- 番組と異なる場合がございます。

## 最新の情報に更新する

●「番組情報を更新する」を押す。 ・現在放送中の番組を最新の情報に更新します。番組情報の取得に失敗した 場合などにお使い下さい。

最大8日分の番組表(ラテ欄形式)を表示します。番組表から番組の再生、 番組情報の表示、番組の録画/視聴予約などができます。

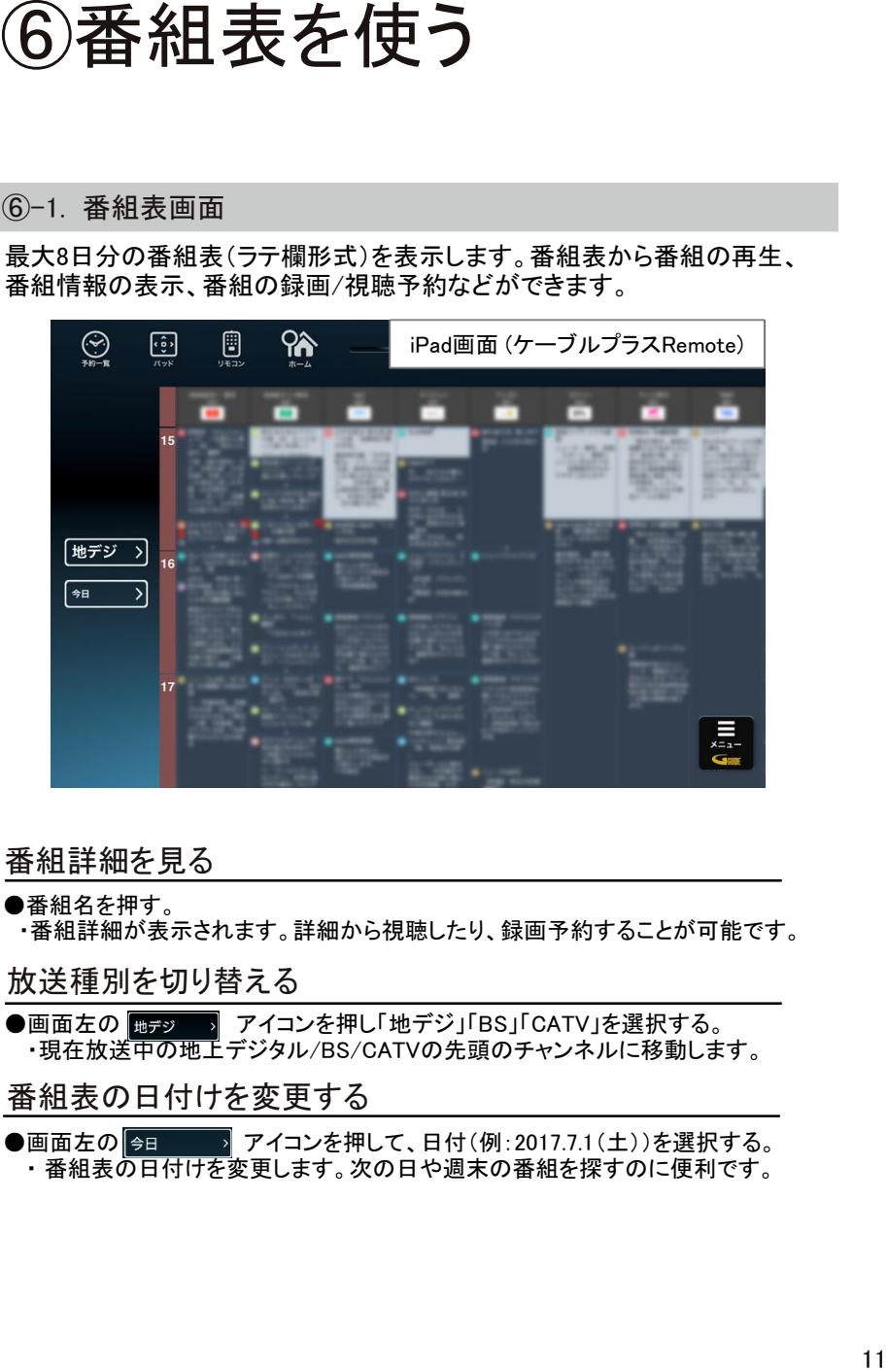

## 番組詳細を見る

#### ●番組名を押す。

・番組詳細が表示されます。詳細から視聴したり、録画予約することが可能です。

## 放送種別を切り替える

●画面左の <mark><sub>地デジ</sub> →</mark> アイコンを押し「地デジ」「BS」「CATV」を選択する。 ・現在放送中の地上デジタル/BS/CATVの先頭のチャンネルに移動します。

## 番組表の日付けを変更する

●画面左の 今日 マイコンを押して、日付(例:2017.7.1(土))を選択する。 ・ 番組表の日付けを変更します。次の日や週末の番組を探すのに便利です。

## $(6)$ −1. 番組表画面 のみにはない めいしょう こうしょう こうしょう しゅうしょう インタン 番組表設定変更画面

●画面右下にあるアイコン ■ を押す。 ・設定画面が表示されます。

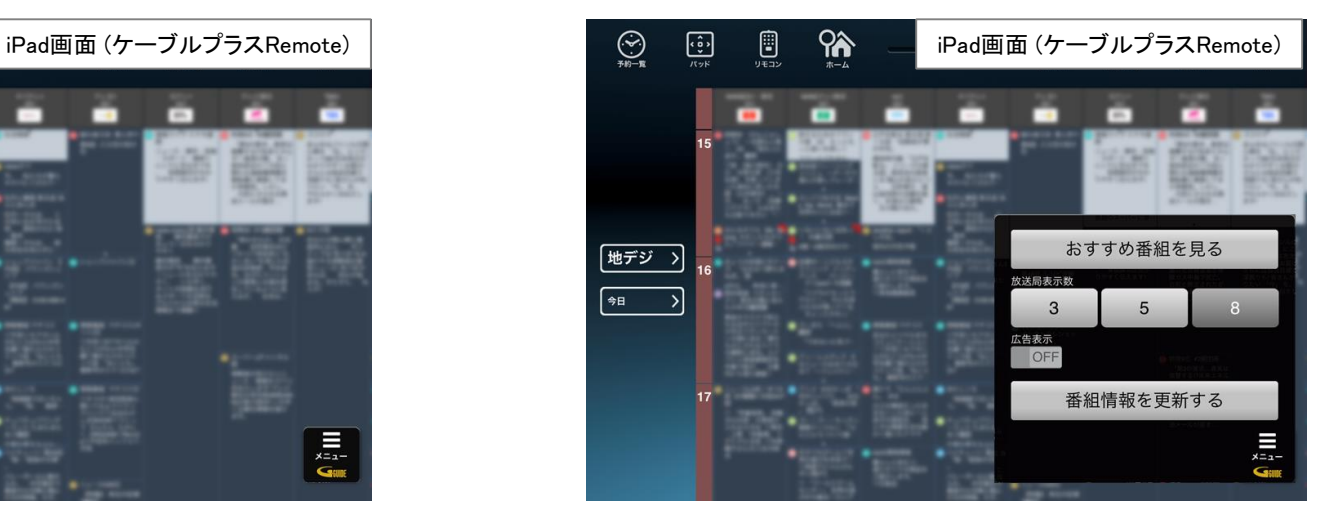

## おすすめ番組を見る

●「おすすめ番組」を選択する。

- ・放送局がおすすめする地上デジタル放送/BSデジタル放送の番組が表示 されます。画面左側のカテゴリを切り替えて、気になる番組を選択し、予約 をすることができます。
- ※1週間以上先の番組を予約した場合、編成情報が変更になると予約した 番組と異なる場合がございます。

⑥番組表を使う

番組表の大きさを変更する

●「放送局表示数」の「3」「5」「8」を選択する。 ・番組表で一画面に表示される放送局数を変更できます。 ※ピンチイン、ピンチアウト(2本の指で画面上の操作対象をつまんだり 広げたりする操作)でも変更可能です。

広告の表示/非表示を切り替える

●「広告表示」のOFF/ONをスライドさせる。 ・番組表画面で広告の表示/非表示を変更できます。

最新の情報に更新する

●「番組情報を更新する」を押す。 ・番組表を最新の情報に更新します。

⑦見たいコンテンツを探す(映像まとめて検索)

キーワードを入力すると、放送されている番組をまとめて検索することができます。

## ⑦-1. 検索窓を選択する

●表示されている検索窓を押す。

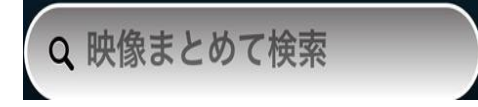

## 検索結果画面

## ⑦-4. 人物

キーワードにヒットした人物に関する情報を表示します。検索結果の左側に表示 されるタブを切り替えることで、ヒットした人物が出演している放送などを検索する ことができます。

### ⑦-5. 放送

キーワードにヒットした番組を表示します。ヒットした番組名をタップすると番組詳細を 見ることができます。

## ⑦-2. キーワードを入力する

●ソフトキーボードでキーワードを入力する。 ・キーワードを確定するには「検索」を押してください。

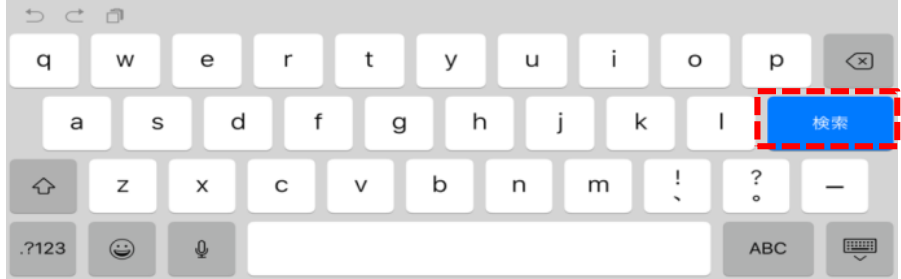

## ⑦-3.人物を選択する(ヒットした場合)

人物名を入力すると、ヒットした人物名が表示される場合があります。 ●表示されている人物名を押すと人物ページが表示されます。 ・キーワードとして利用したい場合は「キーワード検索」を押して下さい。

## ジャンル検索

検索窓の横にある「ジャンルで検索」を押すとジャンルで検索ができます。ジャンル名 の横にある(>)を押すことでサブジャンルが表示され、細かく検索することができます。

⑧録画・視聴予約をする

番組表や検索結果で指定した番組の録画・視聴予約ができます。

## ⑧-1. 録画予約時のご注意

- ・ケーブルプラスSTBで視聴可能年齢を設定しているときは、暗証番号を 入力しないと録画されない場合があります。
- ・ペイ・パー・ビュー(PPV)番組の録画予約はできません。 ケーブルプラスSTBで録画予約をしてください。(PPV提供はご契約の局に よって異なります。詳細についてはご契約の局へお問合せください) ・<br>・USBハードディスクに録画できる残り時間を確認してください。録画できる残り 時間が十分でない場合は不要な番組を消去してください。

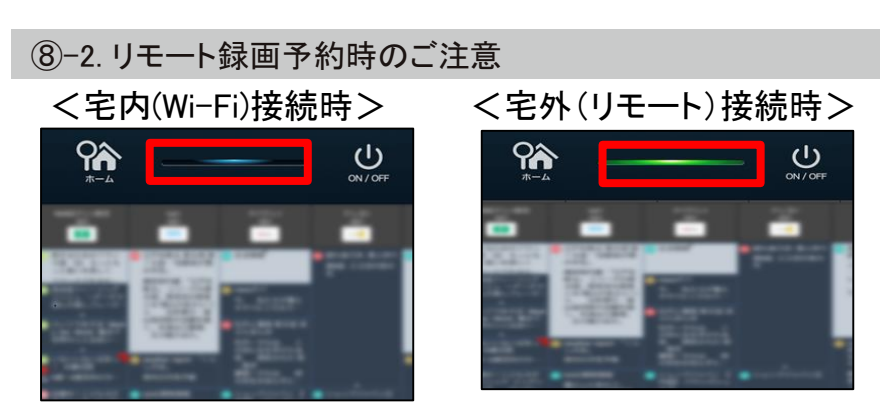

- ・宅内、宅外ともに録画予約の手順は同じです。
- ・画面上部のソケット領域で接続状態をご確認できます。
- ・リモート録画予約の場合は以下の制限があります。
- -宅外(リモート)接続時、予約の登録完了までに数分かかります。
- -宅外(リモート)接続時、視聴予約の登録はできません。
- ※リモート接続を行う場合は事前にリモート録画予約設定の接続機器登録が 必要です。
- (「③-3. リモート録画予約の事前設定」を参照)

⑧-3. 番組表から予約する

①番組表アイコン 第一を押す。 ・番組表が表示されます。

- ②予約したい番組を選択する。
	- ・番組詳細が表示されます。
- ③録画予約/視聴予約のどちらかを選択する。
	- ・現在放送されている番組の視聴予約はできません。
	- ・予約登録に時間がかかる場合があります。
	- ・宅外(リモート)接続時、視聴予約の登録はできません。

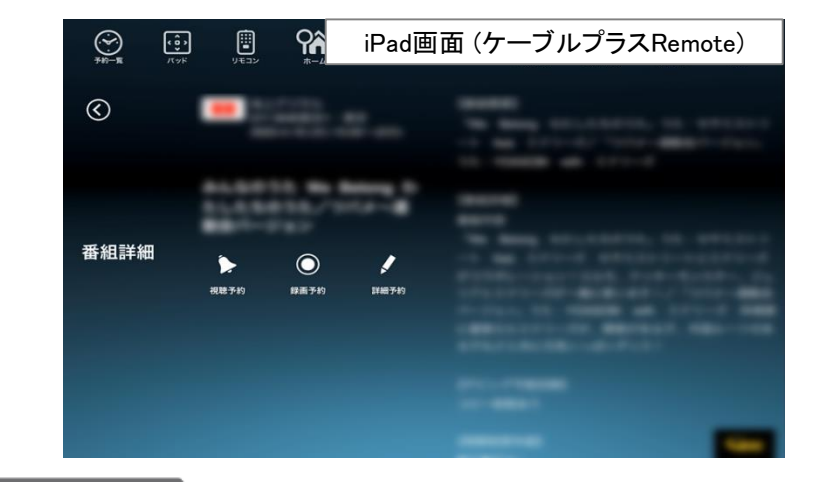

## こんなときは…

- ●予約登録に時間がかかる場合はケーブルプラスSTBとの通信がうまくできて いないことが考えられます。次のことをお試しください。
	- ・ ケーブルプラスSTBの電源を入れ直す。
	- ・ ケーブルプラスRemoteを再起動する。
- (4)予約登録が完了すると詳細画面にアイコン(視聴予約は「■」、録画予約は「■」) が表示されます。

⑨詳細予約をする

## ⑨-1. 「番組指定予約」する

①番組表や検索結果から予約したい番組を選択する。 ・放送中番組から● を押して番組詳細画面を表示してください。 ・番組詳細が表示されます。 2詳細予約 2 を選択する。

・番組指定予約画面が表示されます。

## ᢙ 番組指定予約 日付 2023.4.19 (水) ネットワーク 地上デジタル **For L-R.L.** 時間  $15:55 \sim 16:00$ 予約方式 録画 > 録画機器 HDD00000001 > iPad画面 (ケーブルプラスRemote)

③以下のメニューが実行できます。

- ・予約方式(録画、視聴)
- ・録画機器(接続された録画機器)
- ・録画モード(標準、長時間1、長時間2)
- ・持ち出し番組(標準画質、高画質、作成しない)

## ⑨-2. 「日時指定予約」する

①予約一覧のメニューから「新規予約」を選択する。 ・日時指定予約画面が表示されます。

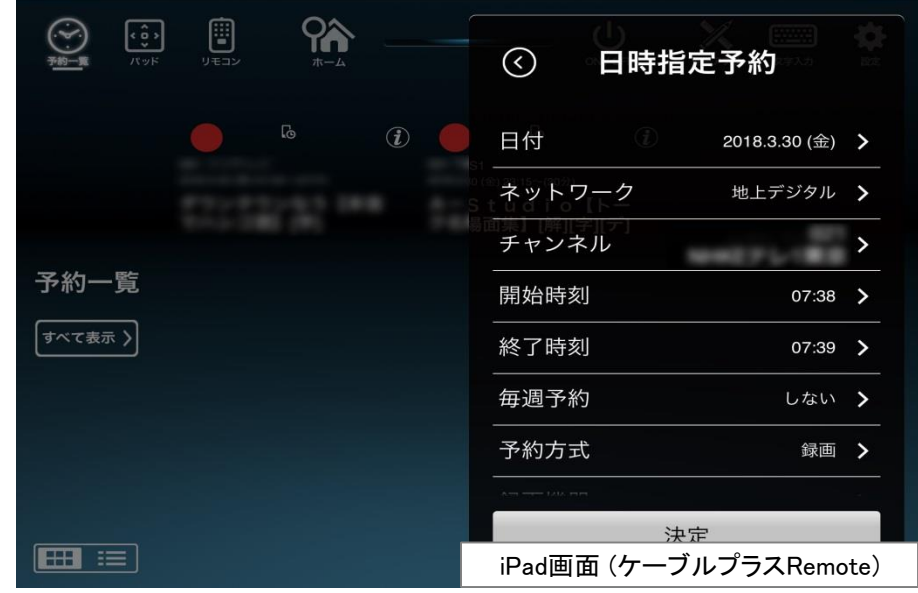

②以下のメニューが実行できます。

- ・毎週予約(曜日を指定)
- ・予約方式(録画、視聴)
- ・録画機器(接続された録画機器)
- ・録画モード(標準、長時間1、長時間2)
- ・持ち出し番組(標準画質、高画質、作成しない)

⑨詳細予約をする

⑨-3. 毎週予約を変更する ※日時指定予約のみ

曜日別に設定した日時で毎週予約をするかの変更ができます。 ●日時指定予約画面で「毎週予約」を選択する。 ・「 各曜日(月~日)」が選択できます。

#### ⑨-4. 予約方式を変更する

「録画」もしくは、「視聴」で予約方式を変更できます。 ●番組指定予約画面及び、日時指定予約画面で「予約方式」を選択する。 ・「 録画」と「視聴」が選択できます。

## ⑨-5. 録画先を変更する

接続されているUSB HDDが複数ある場合に変更できます。 ●番組指定予約画面及び、日時指定予約画面で「録画先」を選択する。 ・USB接続されているHDDが表示されます。 ・変更したいHDDを選択してください。

⑨-6. 録画モードを変更する

録画するときの画質を変更できます。

●番組指定予約画面で「録画モード」を選択する。 ・画質がよい順から「標準」「長時間1」「長時間2」が選択できます。 ・画質がよい順からHDDの容量を多く使用します。たくさんの番組を保存したい 場合は「長時間」を選択してください。

⑨-7. 持ち出し番組を変更する

持ち出し番組の画質を変更できます。

●番組指定予約画面で「持ち出し番組」を選択する。 ・「標準画質」と「高画質」と「作成しない」が選択できます。

⑩録画・視聴予約を削除する

⑩-1. 予約を削除する

①ホーム画面の「予約一覧アイコン」 ◎ を押す。 ・予約一覧が表示されます。

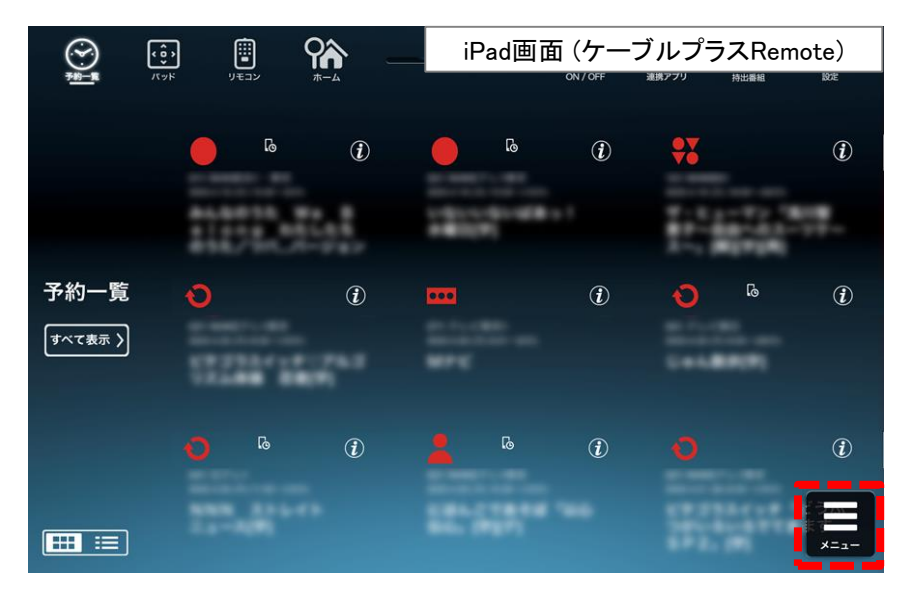

削除モード すべて選択 キャンセル 削除実行  $\circ$ 62  $\bigcirc$ 予約一覧  $\bullet$  $\circ$  $\overline{000}$  $\circ$  $\circ$ ∩ すべて表示 **MPK**  $\bigcirc$  $\bigcap$  $\circ$  $\boxed{m}$ iPad画面 (ケーブルプラスRemote)

④削除したい番組を選択する。

・チェックボックスに「×」が表示されます。

- ⑤「削除実行」を選択する。
	- ・予約が削除されます。

・「 すべて選択」を選択して「削除実行」を選択するとすべての予約を削除する ことができます。

⑩-2.宅外(リモート)接続時のご注意

・宅外(リモート)接続で予約取り消しをした場合は削除完了まで数分かかります。 ・宅外(リモート)接続時に視聴予約は表示されません。

## ②画面右下にある「メニューアイコン」■ を押す。

・メニュー画面が表示されます。

- ③「選択して削除」を選択する。
	- ・削除モード画面が表示されます。

⑪録画番組を見る

## ⑪-1. ケーブルプラスSTBに録画された番組を見る

ケーブルプラスSTBに録画された番組やネットワーク接続されているHDDに 録画されている番組をお手元のアプリで見ることができます。

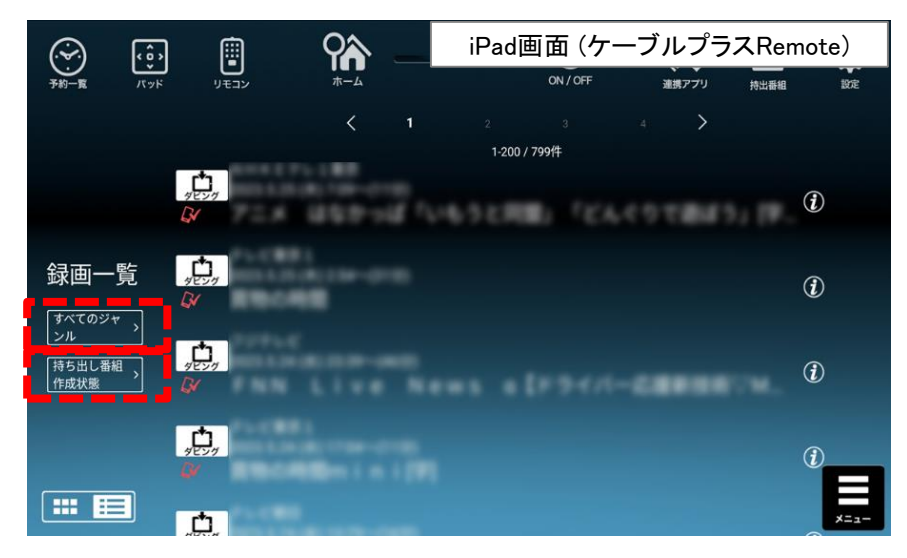

## こんなときは…

- ●ノイズがのっているコンテンツについては、正しく動作しない場合があります。 →ノイズがのっているコンテンツについては、シークやスキップ等の動作が 正しく動作しない場合があります。
- ●再生がカクツキまたは停止します。 →通信環境に問題がないかどうかを確認してください。 通信環境が悪い場合は、再生画質を"標準画質"にして下さい。
- ●ケーブルプラスSTBからの映像配信は何台の機器で視聴できますか? →同時に映像視聴できるのは、最大2台になります。

## 再生する

●録画一覧画面で視聴する番組名を選択する。

#### ジャンルフィルタ

●画面左の「すべてのジャンル」を押す。 ・映画、ドラマ、スポーツなど選択したジャンルのみ表示することができます。

持ち出し番組作成状態フィルタ

●画面左の「持ち出し番組作成状態」を押す。 ・選択した持ち出し番組作成状態の番組のみ表示することができます。

⑫録画番組をiPadにダビングする

⑫-1. かんたんダビングを使う

ケーブルプラスSTBからiPhoneやiPadへ録画コンテンツをダビング(ムーブ/コピー) することができます。かんたんダビングの利用は手順⑫-1で行えます。 それ以外の方法では、⑫-2~⑫-3の手順で行ってください。

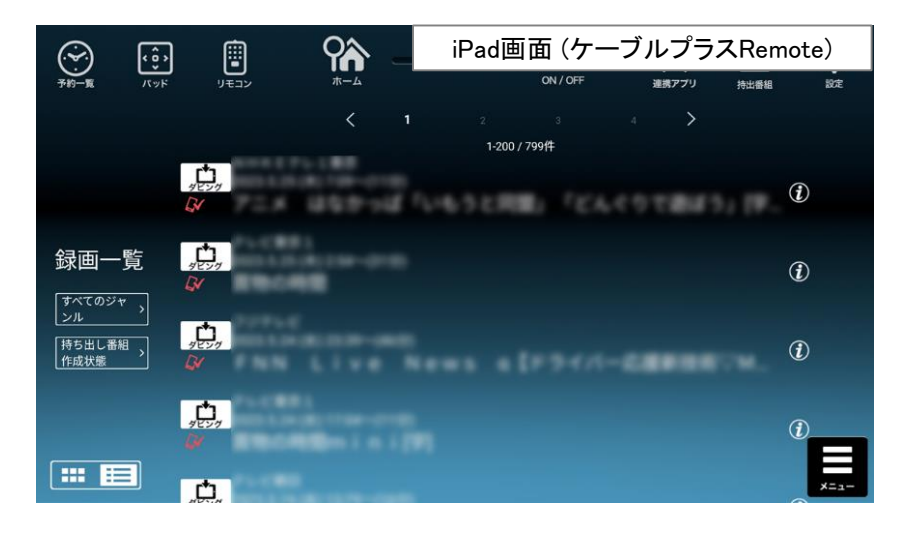

①ホーム画面の「録画一覧」アイコン EEI を押す。 ②ダビングしたい番組名の左上にあるダビングアイコン 「真」の下に **持ち出し番組作成済アイコン「 ?? 」が表示されていればダビングすることができます。** ※表示されていない場合は持ち出し番組の作成が必要です。 3ダビングしたい番組名の左上にあるダビングアイコン ローを押す。 ※持ち出し番組が作成されていない場合は作成予約を行うことができます。 ④ダビングを開始するかどうか尋ねられたら、「はい」を押す。 ⑤ダビングを中止したい場合は、番組名の横にある を押し、録画番組詳細画面 で「ダビング中止」アイコン を押す。

ダビングが開始すると、ホーム画面およびダビング中の録画番組の 録画詳細画面に進捗率と残り時間の目安が表示されます。

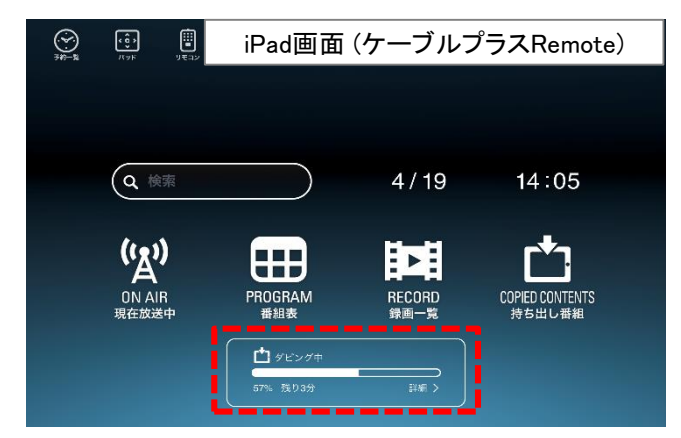

ダビングが完了すると、ホーム画面の表示が「ダビング完了しました」に 変わります。この表示で「持ち出し番組>」を押すと、ダビング済み番組 一覧に遷移します。ダビング完了直後以外でダビング済み番組一覧へ 遷移するには、⑬-1の手順で行ってください。

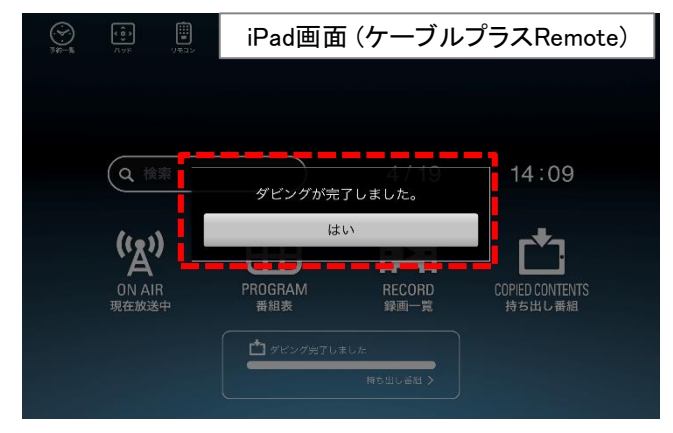

## 持ち出し番組について

·持ち出し番組とはiPhone/iPad端末へのダビング専用の番組データです。<br>録画予約時に作成の設定をすることができます 録画予約時に作成の設定をすることができます。

# ⑫録画番組をiPhone及びiPad端末にダビングする

## **①−2. ケーブルプラスSTBからダビング時の事前設定する (20−3. ケーブルプラスSTBからダビングする**

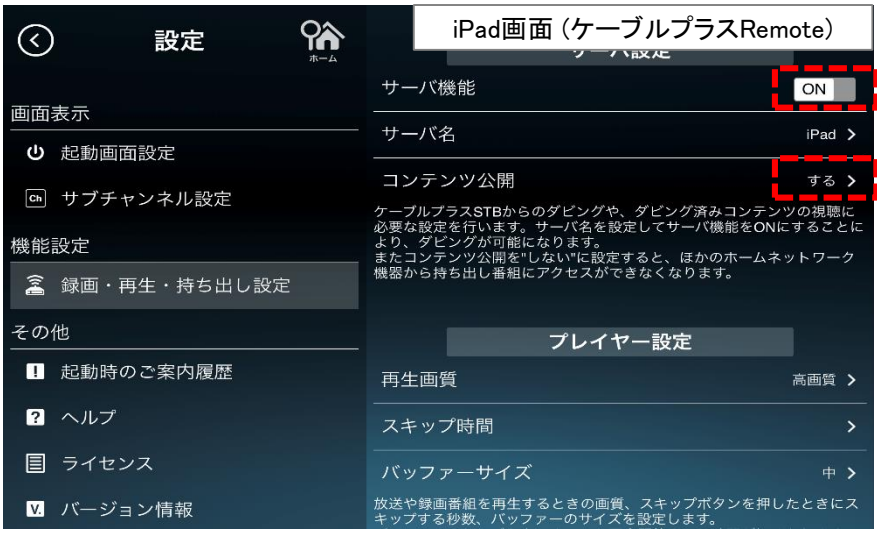

①ケーブルプラスRemoteの「設定」⇒「録画・再生・持ち出し設定」を選択する。 ②サーバー機能を「ON」にする。

③「サーバー名」を選択し、必要に応じてサーバー名を設定する。 ④「コンテンツ公開」を選択し、「する」にチェックを付ける。

ケーブルプラスSTBからダビングを行います。ケーブルプラスRemoteのフルキー、 またはケーブルプラスSTB付属のハードウェアリモコンを使って以下の操作を 行って下さい。

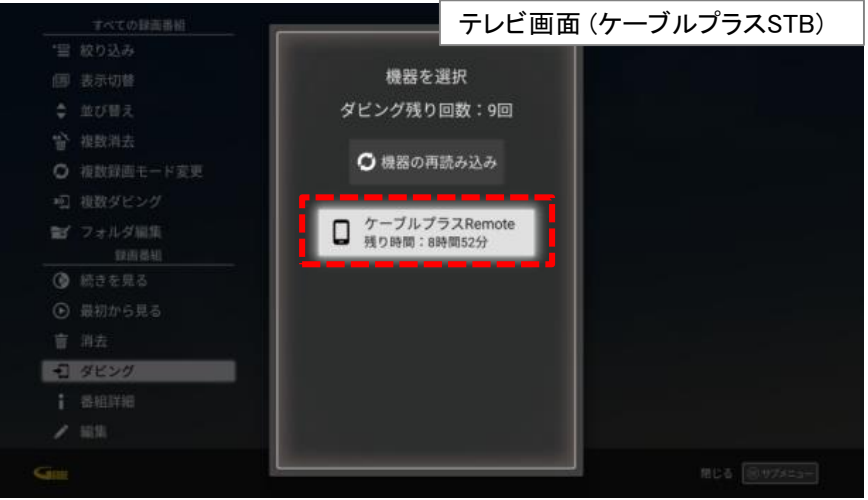

①ケーブルプラスSTBのスタート画面で、【録画一覧】を選択する。 ②ダビングしたいコンテンツを選択し、【サブメニュー】を押す。 ③▲▼で録画番組メニューの「ダビング」を選んで【決定】を押す。 ④▲▼でダビング先機器を選んで【決定】を押す。

※お手持ちのiPhone/iPadが表示されていない場合は、ケーブルプラス Remoteのサーバ設定機能が「ON」になっていることをご確認ください。

⑤▲▼でダビング開始のメッセージで、【はい】を選択する。

## 便利に使おう

●持ち出し番組画質を「標準画質」に設定してダビングすると、ダビング転送 にかかる時間を短くすることができます。尚、「高画質」に設定してダビン グした場合は、約6倍の転送時間となります。

⑬ダビングしたコンテンツの再生

⑬-1. ダビングしたコンテンツを見る

ケーブルプラスSTBからiPhoneやiPadにダビングした録画コンテンツを 再生することができます。

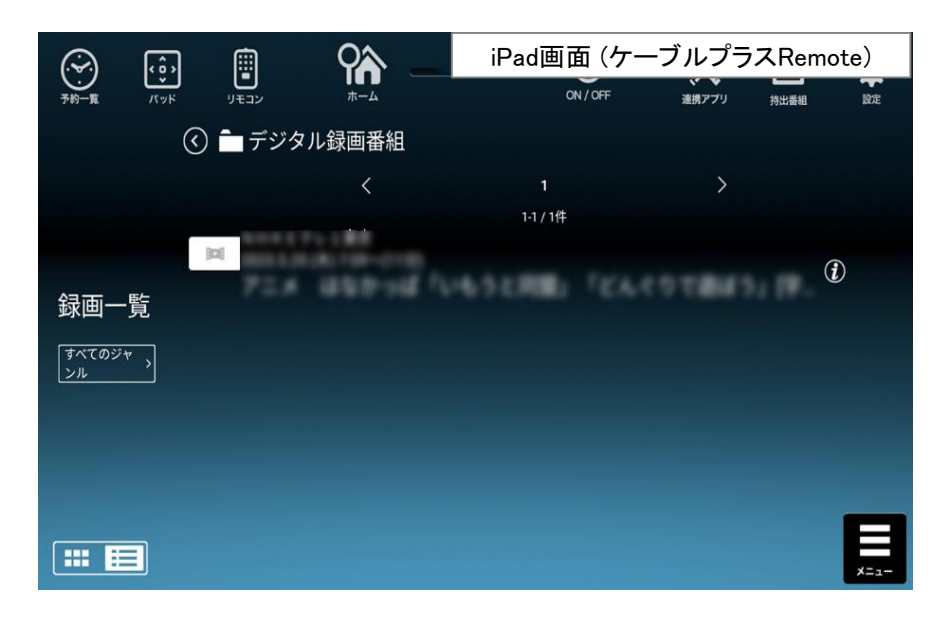

## こんなときは…

●ダビングしたコンテンツが表示されない。 ケーブルプラスRemoteアプリを一度削除して再インストールされた場合は、 削除前にダビングしたコンテンツも削除されますのでご注意願います。

①ホーム画面の「持ち出し番組」アイコン トラ を押す。 ②視聴する番組名を選択する。

⑭ダビングした番組をSTBで見る

iPhoneやiPadにダビングしたコンテンツを「ケーブルプラスSTB」側で再生する 手順は以下のとおりです。

⑭-1. ダビングしたコンテンツを見る場合のアプリ設定

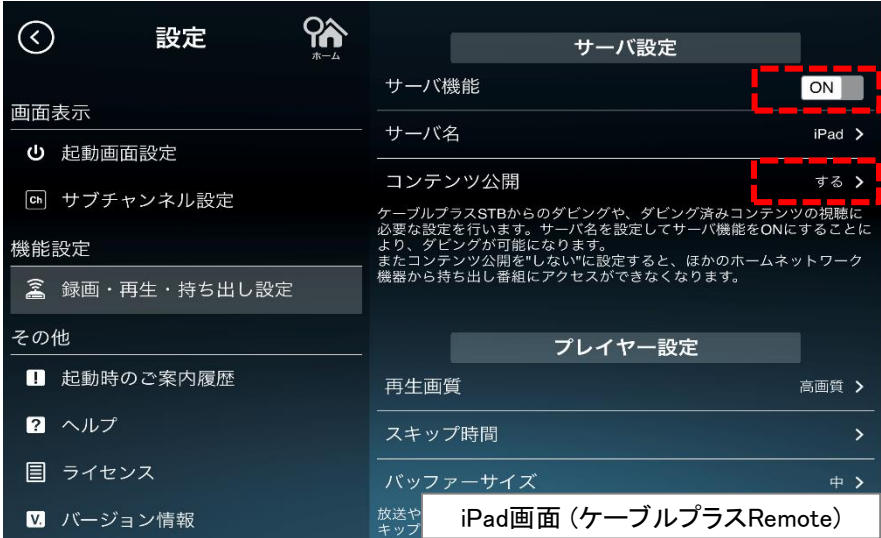

①ケーブルプラスRemoteの「設定」⇒「録画・再生・持ち出し設定」を選択する。 ②サーバー機能を「ON」にする。

- ○「サーバー名」を選択し、必要に応じてサーバー名を設定する。
- ④「コンテンツ公開」を選択し、「する」にチェックを付ける。

※手順④は次回以降省略可能です。

## ⑭ダビングした番組をSTBで見る

## ⑭-2. ケーブルプラスSTBでの操作

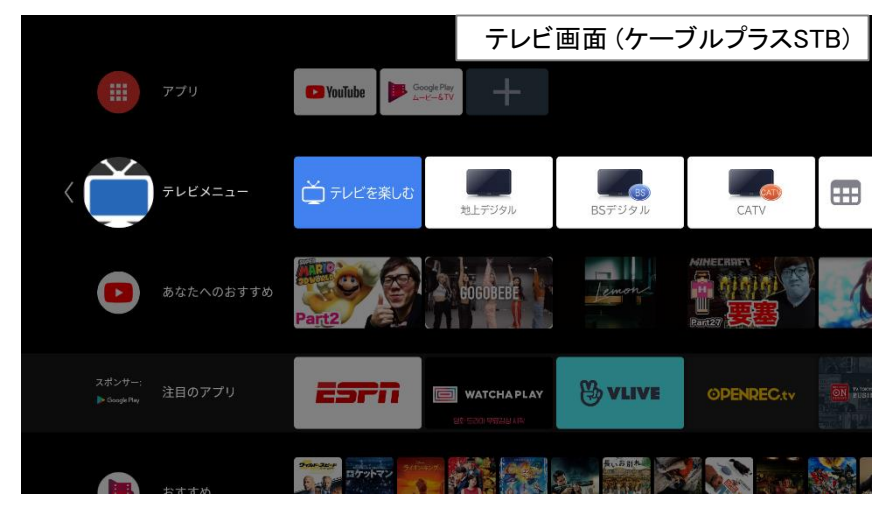

①リモコンのホームボタンを押す。

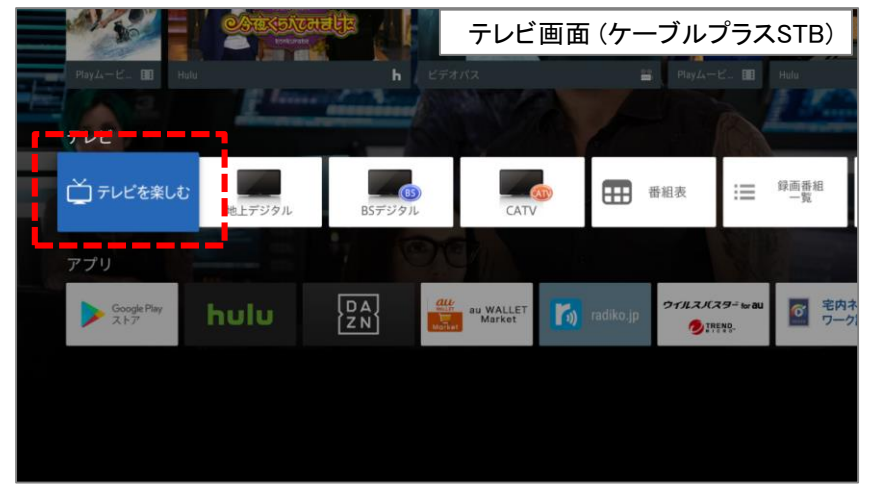

②「テレビを楽しむ」を選択する。

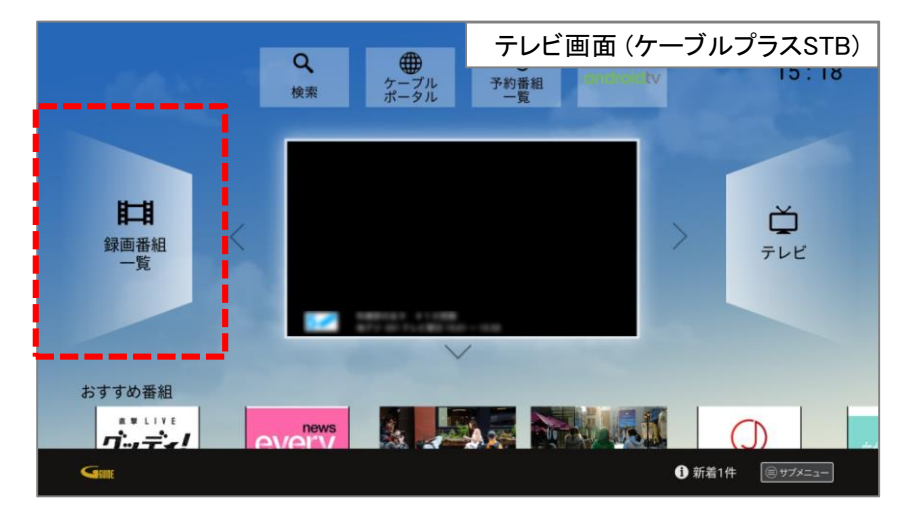

③リモコンの左キーで録画番組一覧エリアに移動する。

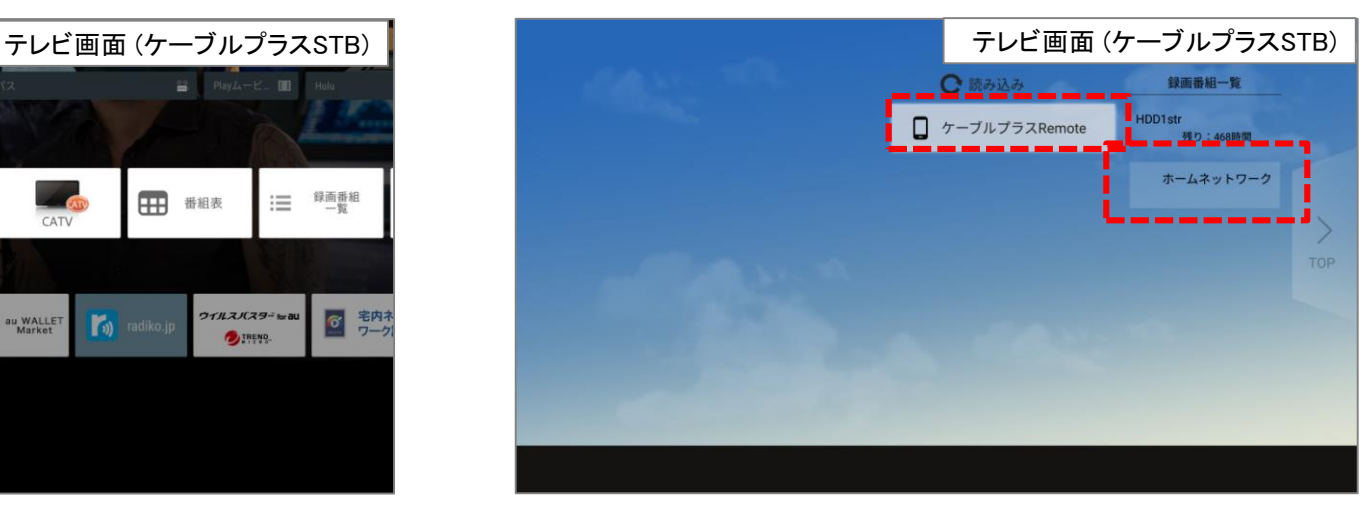

④ホームネットワークから「ケーブルプラスRemote」を選択する。

# ⑭ダビングした番組をSTBで見る

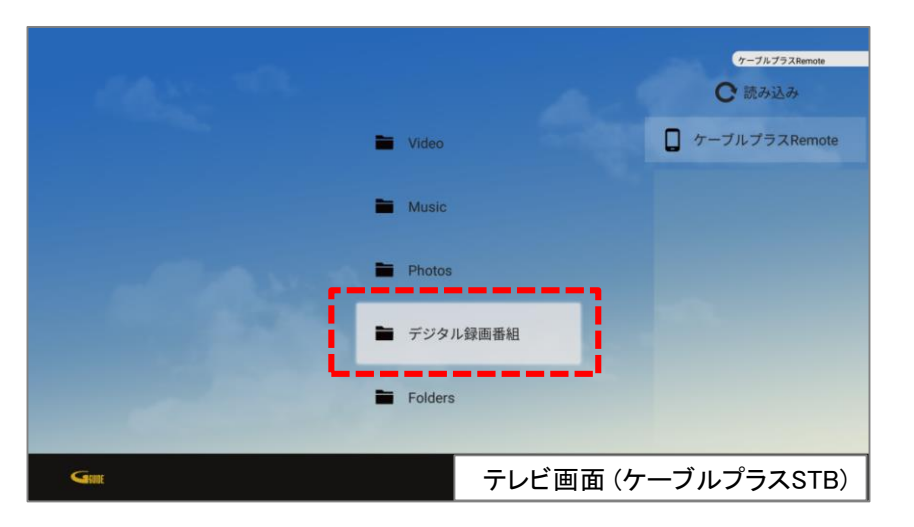

⑤デジタル録画番組を選択する。 ⑥ダビングしたコンテンツを選択する。

⑮ケーブルプラスSTBを操作する

タッチパネルならではのフリック操作でケーブルプラスSTBを操作することが できます。

⑮-1. パッドモードでケーブルプラスSTBを操作する

●「パッド」アイコン !! を押す。 ・パッドモードのリモコン画面が表示されます。

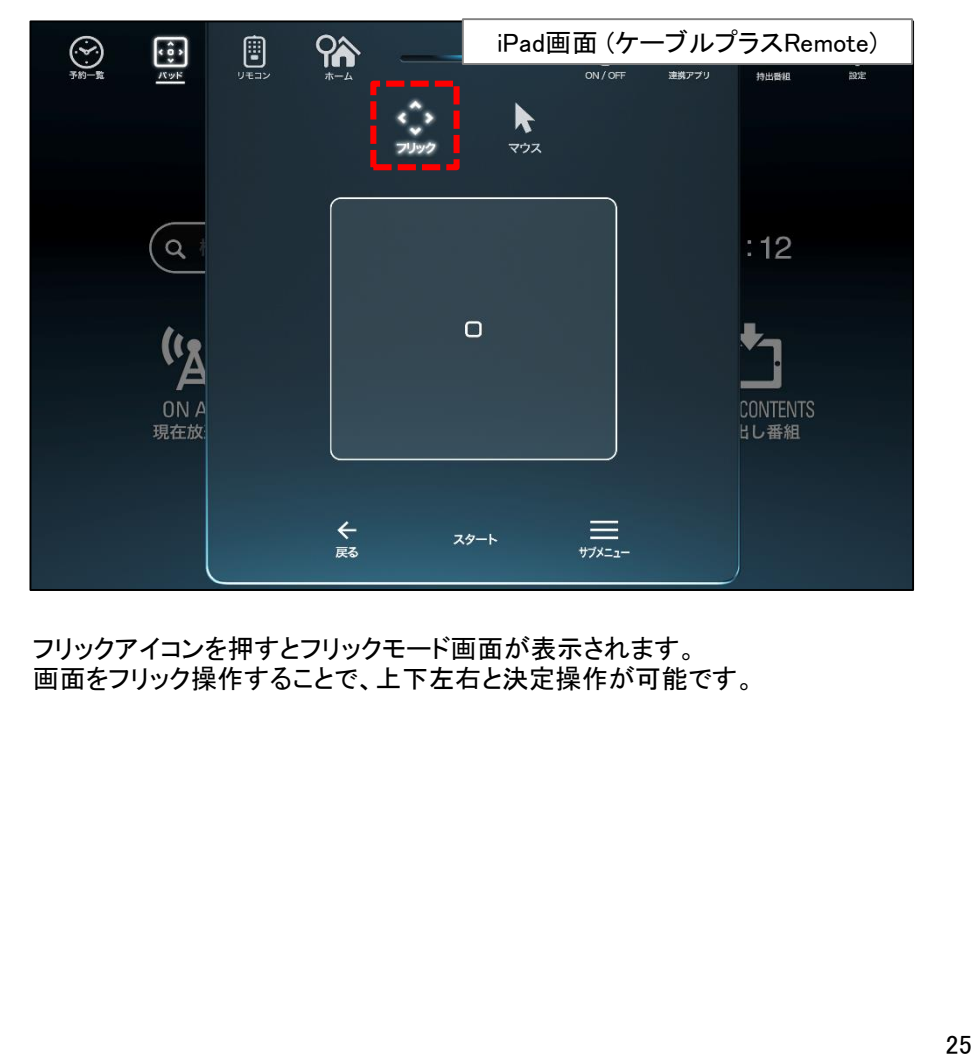

フリックアイコンを押すとフリックモード画面が表示されます。 画面をフリック操作することで、上下左右と決定操作が可能です。

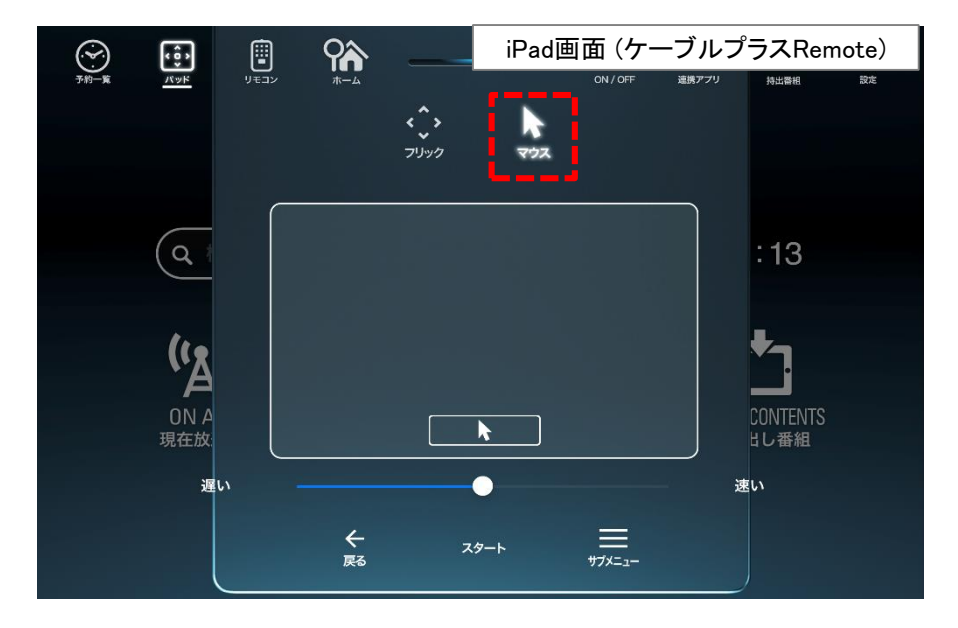

マウスアイコンを押すとマウスモード画面が表示されます。 Web画面等ではパソコンのマウスのようにカーソルを移動させると便利です。 右側のスライダーで、マウスが移動する早さを変更することができます。

⑮ケーブルプラスSTBを操作する

⑮-2. フルキーモードでケーブルプラスSTBを操作する

●「フルキー」アイコン ■ を押す。

・ フルキーモードのリモコン画面が表示されます。フルキーモードは2画面で 構成され、中央の「<」「>」キーで切替が可能です。

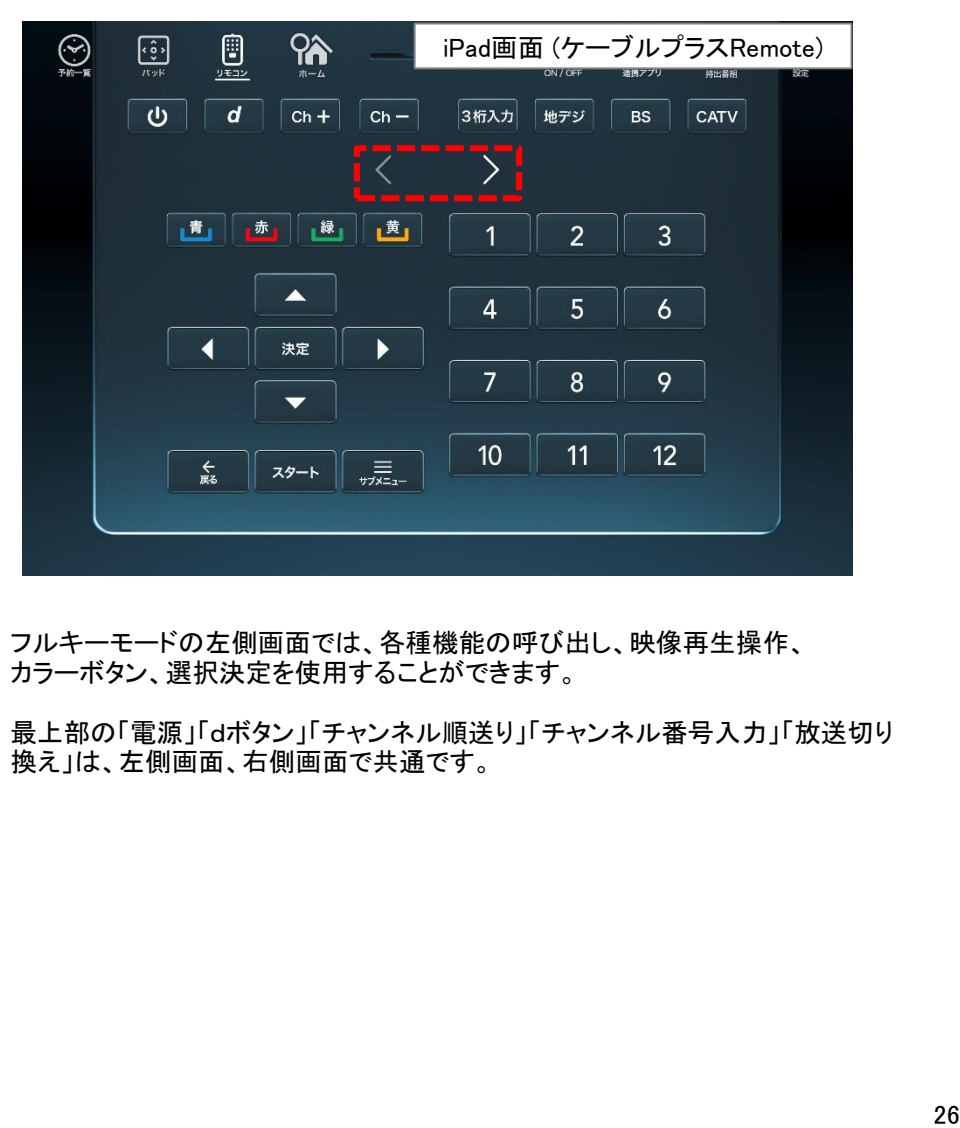

フルキーモードの左側画面では、各種機能の呼び出し、映像再生操作、 カラーボタン、選択決定を使用することができます。

最上部の「電源」「dボタン」「チャンネル順送り」「チャンネル番号入力」「放送切り 換え」は、左側画面、右側画面で共通です。

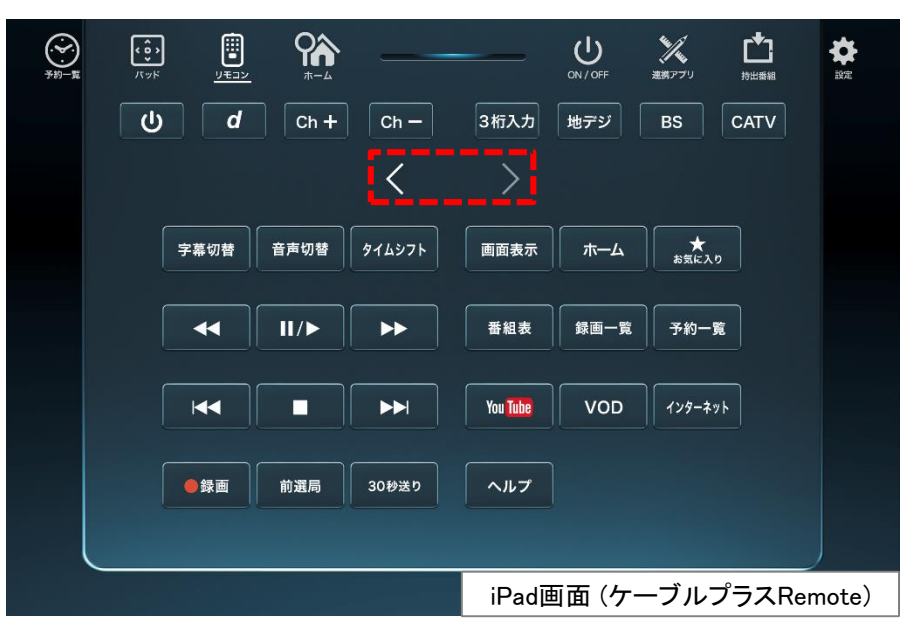

フルキーモードの右側画面では、字幕切替、音声切替、タイムシフト、画面表示、 ホーム、録画、YouTube、VOD、インターネットなどケーブルプラスSTBのハード リモコンの全般のボタンを使用することができます。

⑯接続するケーブルプラスSTBを変更する

ケーブルプラスRemoteが接続できるケーブルプラスSTBは1台です。 2台以上のケーブルプラスSTBをお持ちの場合、以下の設定が必要です。

## ⑯-1. 接続するケーブルプラスSTBを変更する

①「設定」アイコン 整 を押す。

- ②「Connect Play機器設定」を押す。
- ③接続されているケーブルプラスSTB名を押す。
- ・同一ネットワーク内にあるケーブルプラスSTB名が表示されます。
- ・接続したいケーブルプラスSTB名を選択してください。
- ※複数台のケーブルプラスSTBの名前が同じになってしまっている場合は、 ケーブルプラスSTB側で機器名称を変更する必要があります。 詳しくはケーブルプラスSTB取扱説明書の「モバイル連携の操作・設定」を 参照ください。

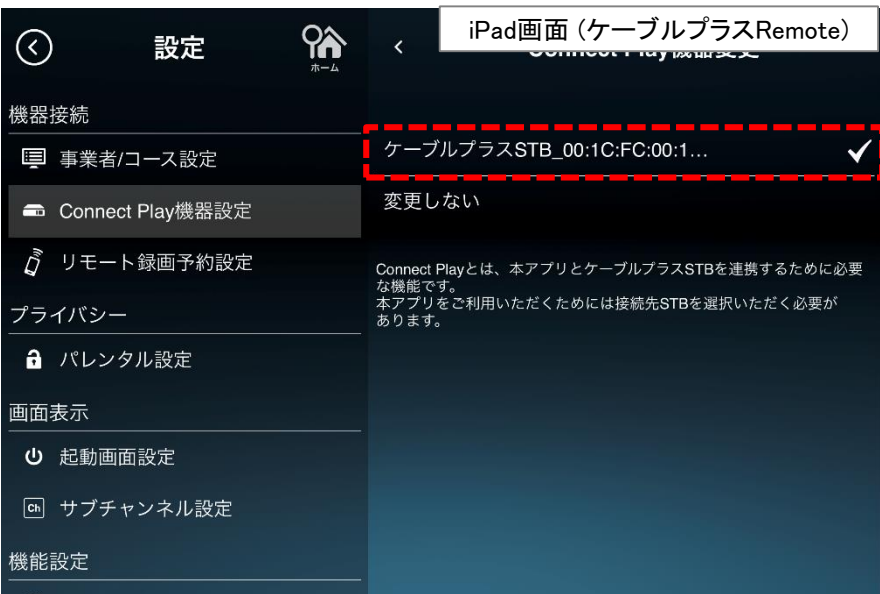

## ⑯-2. 接続時間を変更する

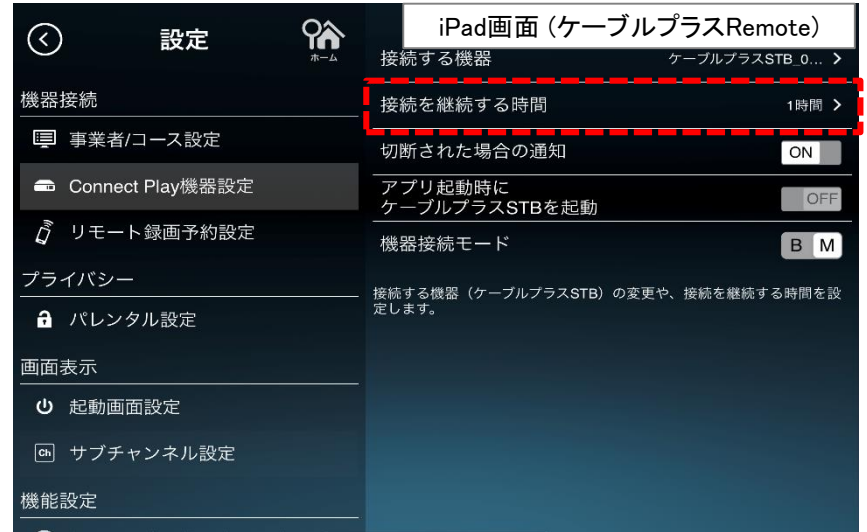

Connect Play機器の「接続時間」を変更することで、ケーブルプラスSTBとの 接続時間を変更することができます。

※何も操作をしていない状態で設定した接続時間が経過すると、再接続通知が 表示されます。

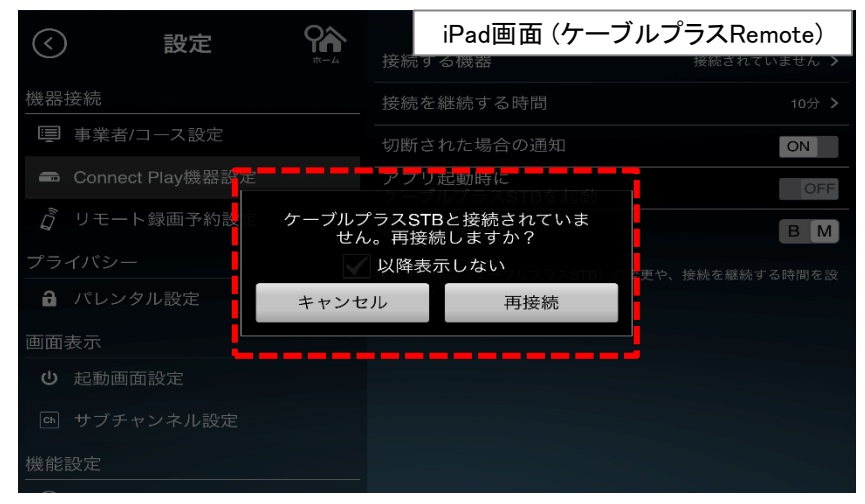

⑰同時動作と優先動作について

## ⑰-1.同時動作と優先動作について ⑰-2. 同時動作の制限事項

ケーブルプラスSTBによる録画や再生を含む動作を最大4つまで同時に行うことが できます。また、USBハードディスクへの録画や再生中でも、ホームネットワーク内の DLNA対応録画機器への録画(LAN録画)や録画番組のダビング、録画番組の 配信(DMS録画配信)、放送中の番組の配信(DMS放送配信)を行なうことができます。

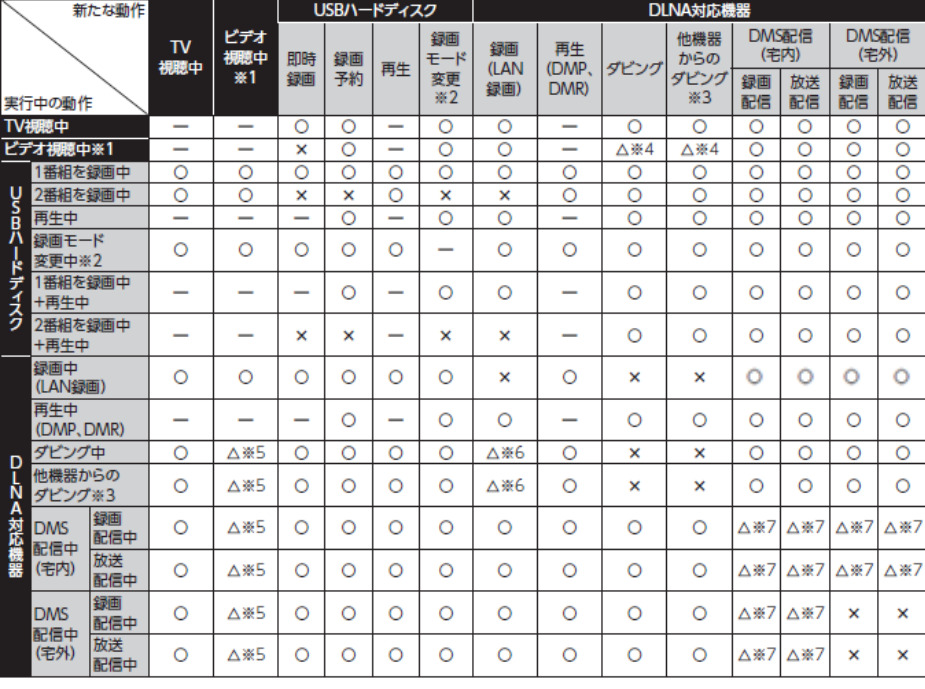

※(抜粋)ケーブルプラスSTB取扱説明書(同時動作と優先動作について)

- 本機による録画は、USBハードディスク(またはLAN録画機器)に同時に2つまで 行えます(W録画)。ただし、LAN録画のみで2番組の同時録画(W録画)を行なう ことはできません。
- 本機を利用した放送番組の視聴は、本機に接続したテレビと、同じホームネット ワーク内のDLNA対応機器(DMP)を合わせて同時に3つまで行えます。
- DLNA機能は、DMS配信、ダビング、LAN録画を合わせて同時に最大2つ(ビデオ 視聴中は1つ)まで行えます。
- LAN録画とダビング(他機種からのダビング含む)は同時に行うことはできません。
- ※ 同時に行った場合、LAN録画が優先されます(ダビング中、LAN録画の予約 開始時間になり録画が開始された場合、LAN録画が優先となりダビングは 中止されます)。
- 2番組録画(W録画)中、録画モード変換や持ち出し番組作成はできません。
- DMS配信中は、録画モード変換や持ち出し番組作成ができない場合があります。 ※1 YouTube等、アプリ内での動画再生
- ※2 持ち出し番組作成を含む
- ※3 iPhone/iPadを操作して、本機に録画されている番組をダビング する操作
- ※4 電源オフ状態であれば、同時動作の制限を受けず、高速に動作できます。
- ※5 「実行中の動作」の動作が通常時より遅くなります。
- ※6 「実行中の動作」が停止し、「新たな動作」が優先されます。
- ※7 ネットワーク機器によって、DMS配信ではコンテンツを変換しながら配信する 場合があります。変換処理は同時に最大1つの制限があるため、「実行中の 動作」と「新たな動作」で変換処理が必要な場合、「新たな動作」のDMS配信は 実行できません。

## ⑱ケーブルプラスRemoteのアイコン一覧

下記のアイコン(機能表示のシンボルマーク)により、表示画面の情報をお知らせします。

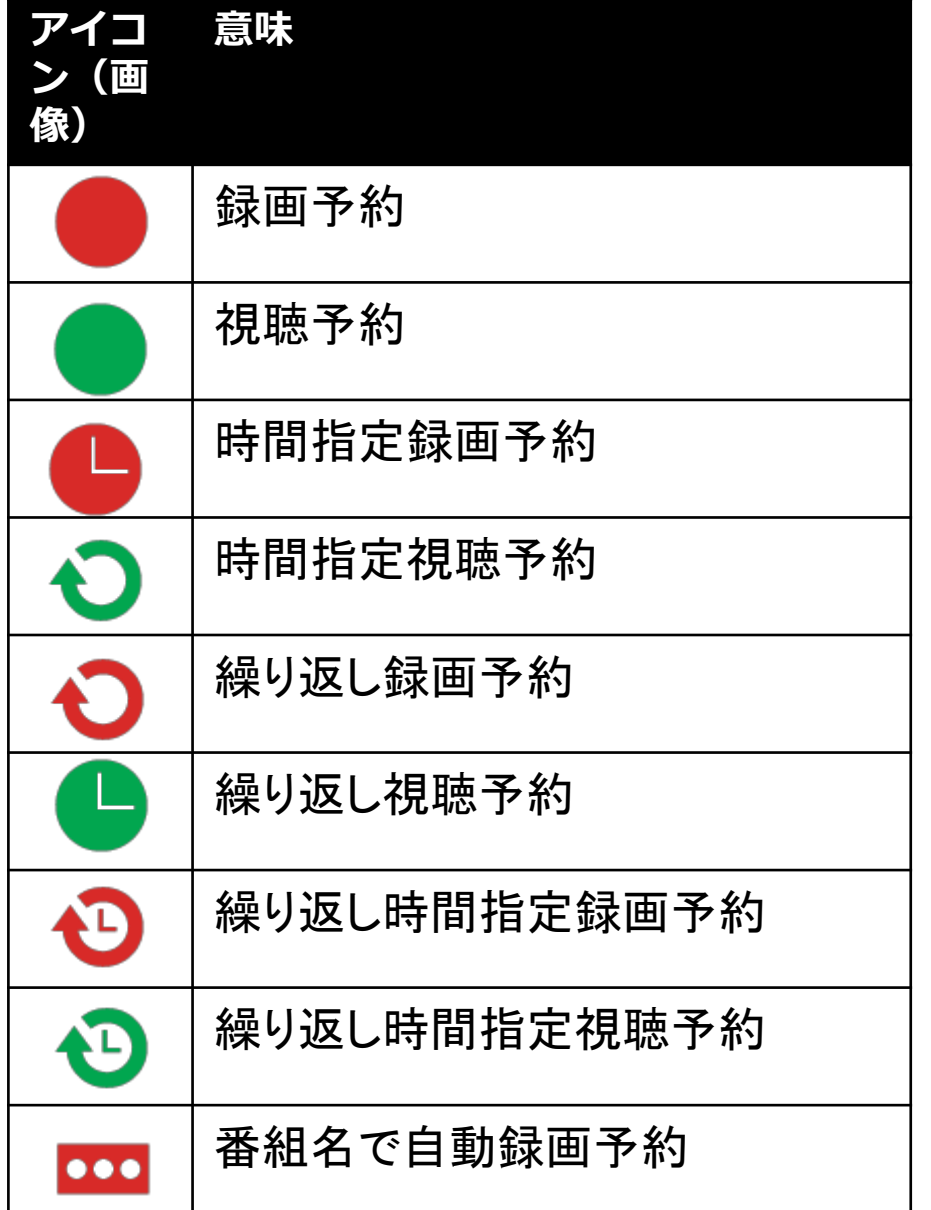

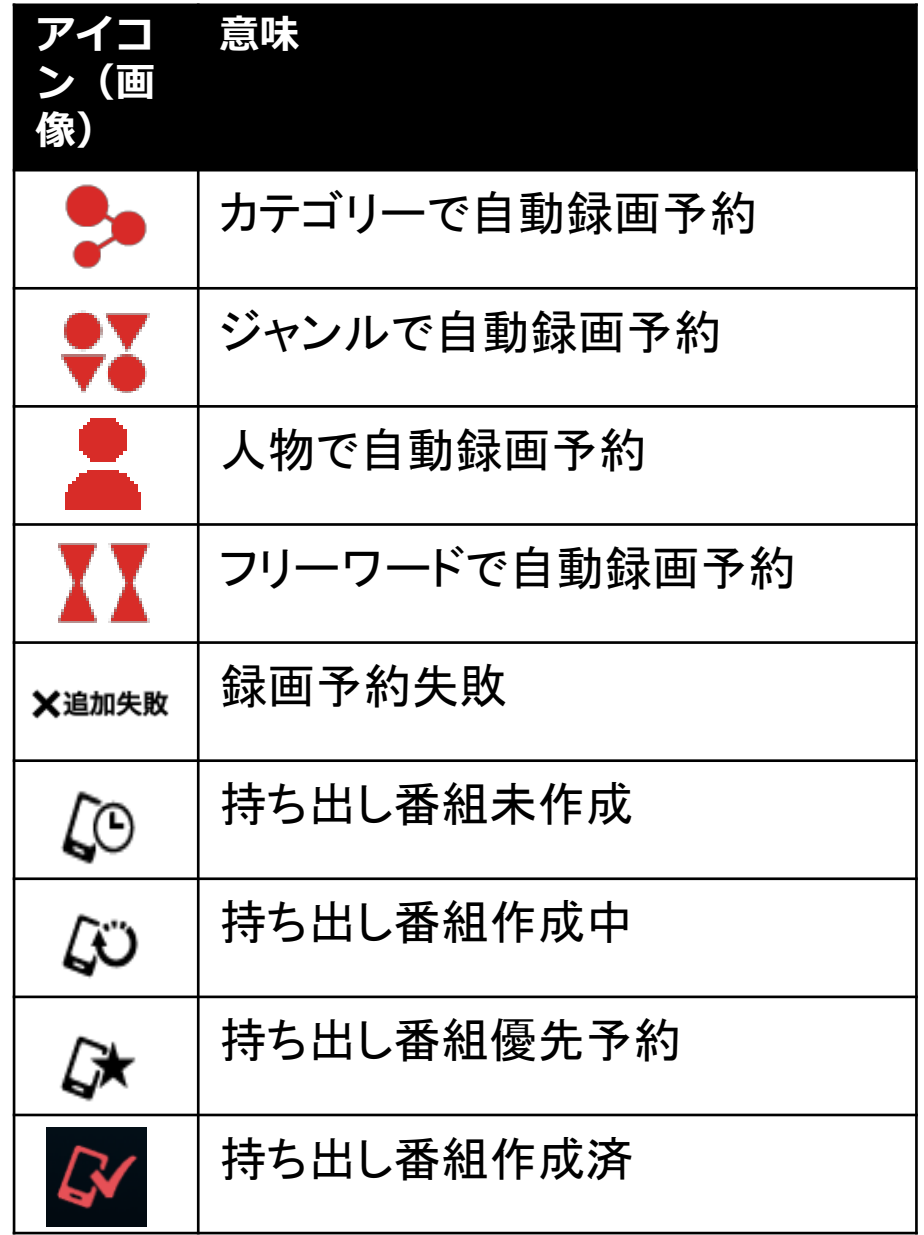

⑲故障かなと思ったら

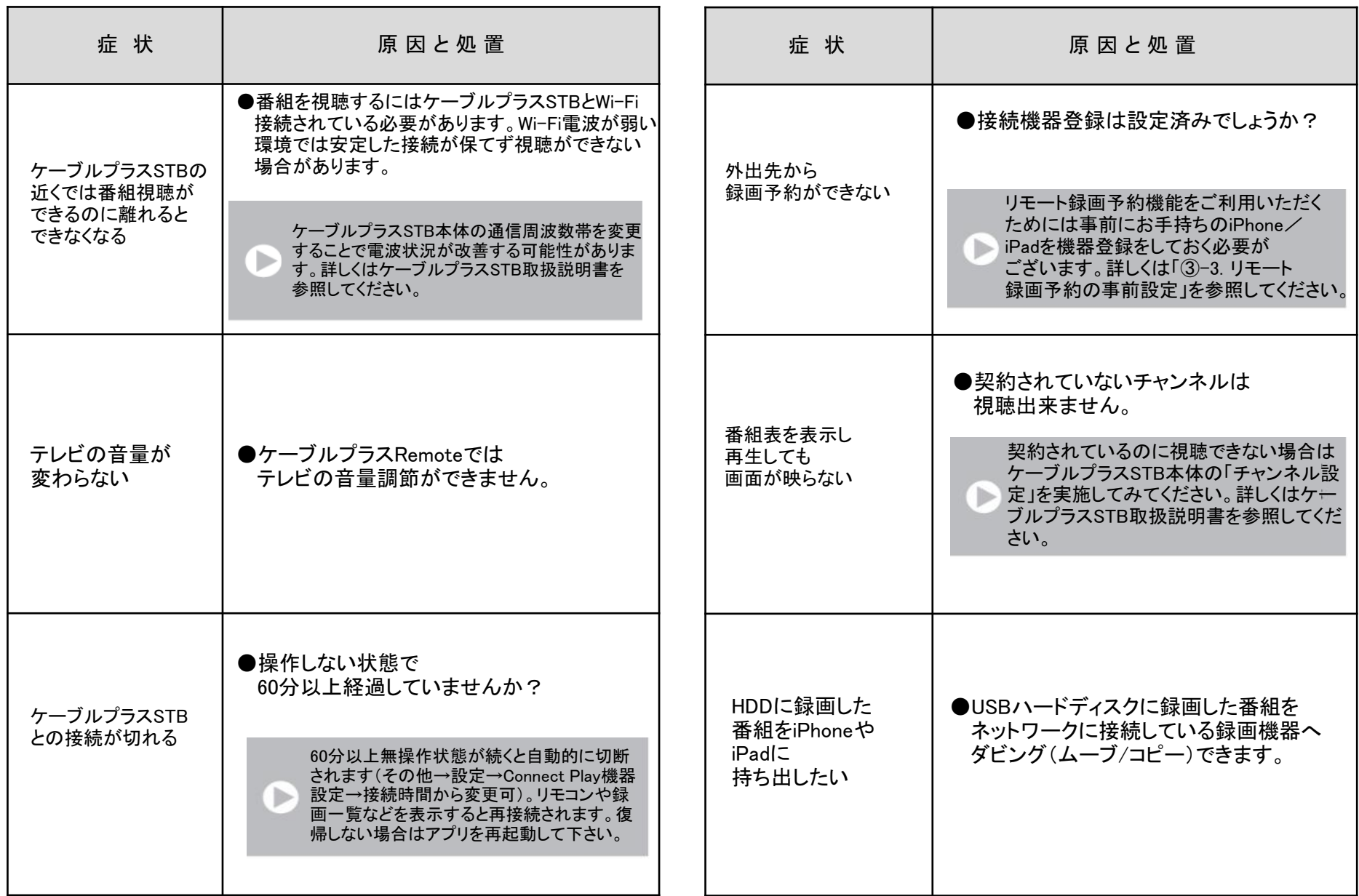

⑲故障かなと思ったら

## Memo

![](_page_30_Picture_103.jpeg)

■お問い合わせ

KDDI株式会社 お問い合わせ窓口 ■ 0077-7075 年中無休(9:00~20:00)

## ■商標などについて

- ●DLNA®,the DLNA Logo and DLNA CERTIFIED™ are trademarks, service marks, orcertification marks of the Digital Living Network Alliance.
- ●ロヴィ、Rovi、Gガイド、G-GUIDE、およびGガイドロゴは、米国Rovi Corporationおよび/またはその関連会社の 日本国内における商標または登録商標です。Gガイドは、米国Rovi Corporationおよび/またはその関連会社の ライセンスに基づいて生産しております。米国Rovi Corporationおよびその関連会社は、Gガイドが供給する放送 番組内容および番組スケジュール情報の精度に関しては、いかなる責任も負いません。また、Gガイドに関連する 情報・機器・サービスの提供または使用に関わるいかなる損害、損失に対しても責任を負いません。
- ●"Wi-Fi"、"Wi-Fi Protected Setup"、"WPA"、"WPA2"は"Wi-Fi Alliance"の商標または登録商標です。